# **ค มื อระบบบร ิหารโปรแกรมงานทะเบี ยนและวัดผลการศ กษา ึ สําหรับผ ใช งานทั่วไป ู**

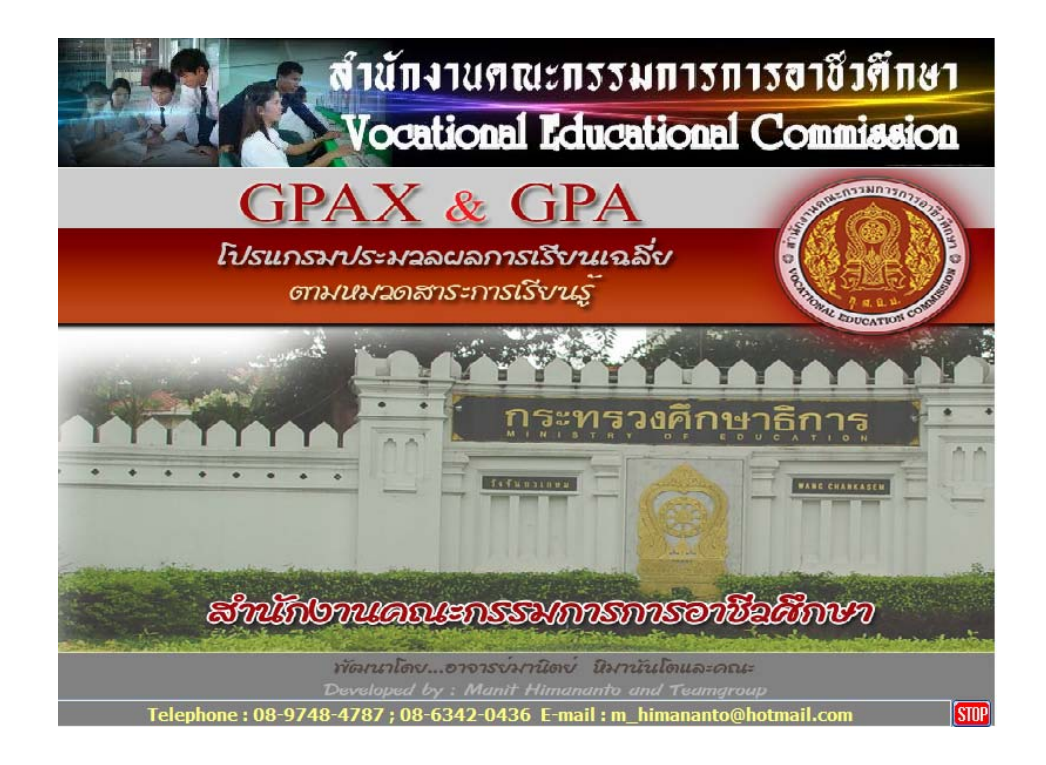

# **สําน กงานคณะกรรมการการอาชวศ ี ึ กษา ั กระทรวงศกษาธ การ ึ**

Copyright © 2011 Vocation Education Commission. All rights reserved. www.vec.go.th

โปรแกรมงานทะเบียนและวัดผล สำหรับผู้ใช้งานทั่วไป เป็นการเรียกใช้ข้อมูลที่ผ่านการบันทึก ้ข้อมูลจากหน่วยงานที่เกี่ยวข้องแล้ว ดังนั้นการเรียกใช้งาน จะสามารถตรวจสอบและพิมพ์รายงานได้ บางสวน ไมสามารถทาการแก ํ ไขหรือลบขอมูลได เริ่มตนการใชงานดังนี้

 $\bullet$ . เข้าสู่ระบบ

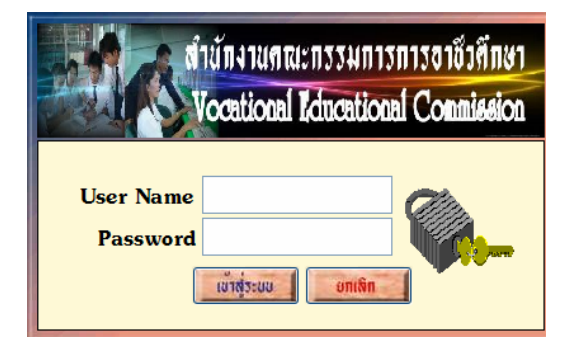

- 1.1 ใส Username ที่กําหนด
- 1.2 ใสรหัสผานใหถูกตอง
- Y. เลือกเมนู File
- $\bullet$ . เลือกเมนูโปรแกรมตรวจสอบ/ ใช้งานทั่วไป

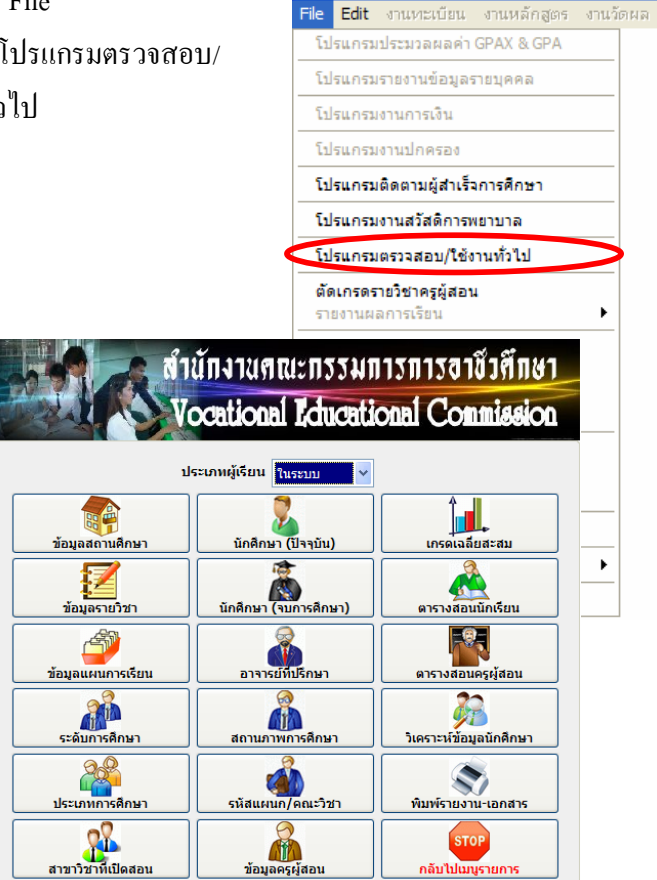

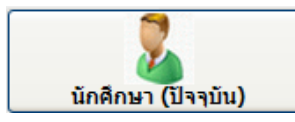

้ตรวจสอบข้อมูลนักเรียน ด้านต่าง ๆ เช่น ประวัติ ข้อมูลการศึกษา ข้อมูลผู้ปกครอง เป็น

## ้ต้น ขั้นตอนการตรวจสอบทำได้ดังนี้

1. เลือกปุ่ม นักศึกษา (ปัจจุบัน) จะแสดงหน้าจอ ดังรูป

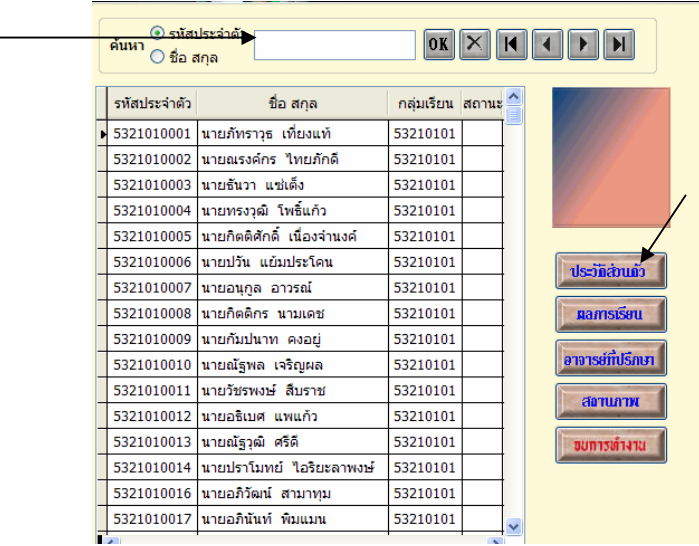

- 2. ค้นหาข้อมูล จาก รหัสประจำตัว หรือ ชื่อ/นามสกุล
- 3. กดปุ่ม <mark>ประวัติส่วนตัว จ</mark>ะปรากฏ

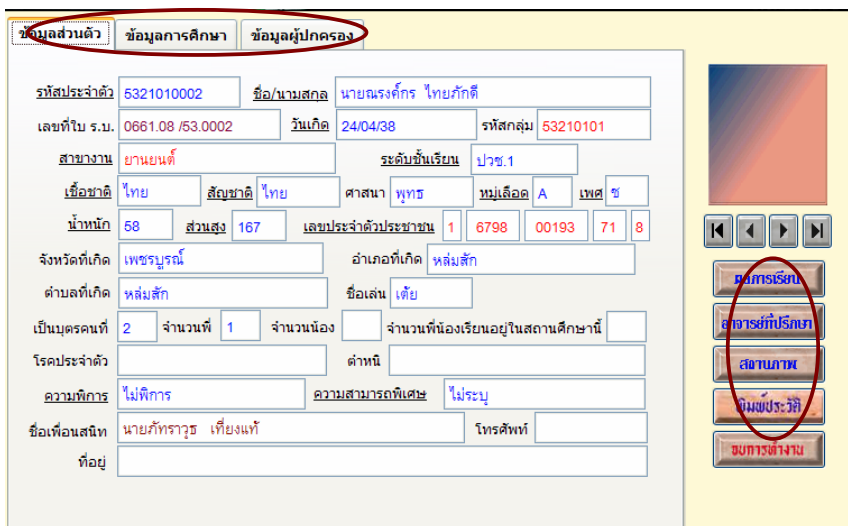

 4. เลือกดูขอมูลสวนตัว / ขอมูลการศึกษา / ขอมูลผูปกครอง และอื่น ๆ ก็จะแสดง รายละเอียดต่าง ๆ

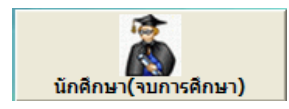

 เปนการตรวจสอบขอมูลนักศึกษาที่จบการศึกษาแลว ซึ่งฐานขอมูลจะถูกจัดเก็บ ่ "โฟล์ข้อมูลแยกไว้ "โม่รวมกับข้อมูลนักศึกษา (ปัจจุบัน) หากมีการโอนข้อมูลนักศึกษาที่จบแล้ว ข้อมูลใน สวนนี้จะเก็บขอมูลของนักเรียนที่พนสภาพ , ลาออก และจบการศึกษา ขั้นตอนตรวจสอบ ดังนี้

1. เลือกปุม นักศึกษา (จบการศึกษา) จะแสดงหนาจอ ดังรูป

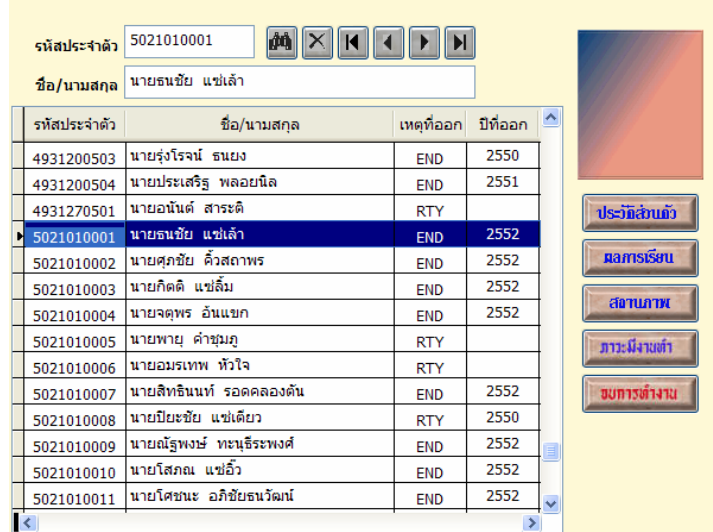

2. ค้นหาข้อมูล จากรหัสประจำตัว หรือ ชื่อ/นามสกุล

3. กดปุ่ม <mark>ประวัติส่วนตัว</mark> จะปรากฏ

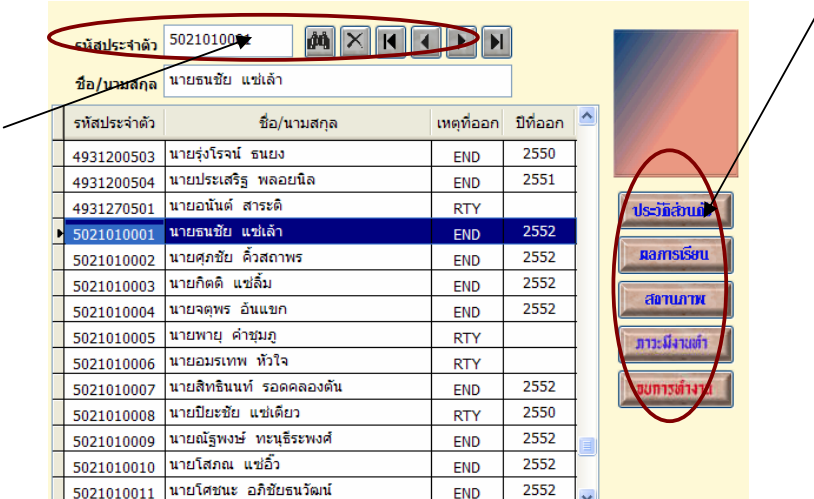

4. เลือกดูข้อมูลตามต้องการ

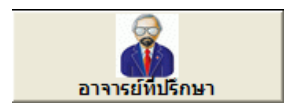

 เปนการตรวจสอบขอมูลอาจารยที่ปรึกษาของนักเรียนทุกชั้นป/สาขาวชาิ / โดยมีขั้นตอน การตรวจสอบ ดังนี้

1. เลือกปุ่ม อาจารย์ที่ปรึกษา จะแสดงหน้าจอ ดังรูป

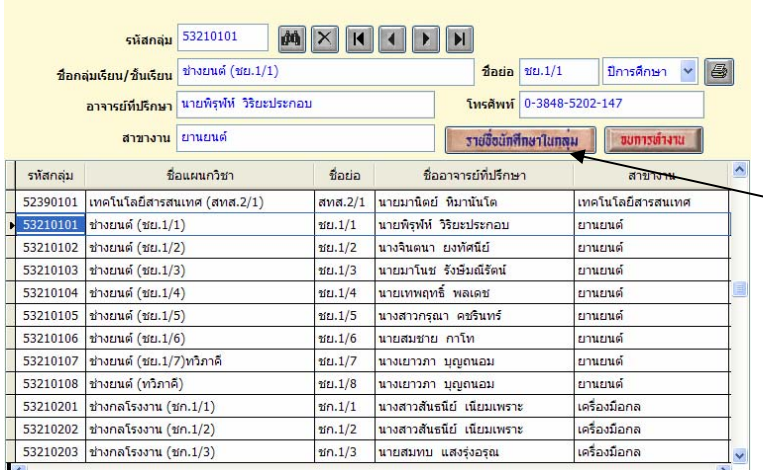

- 2. เลือกดูขอมูลที่ตองการ
- 3. หากต้องการดูรายชื่อนักศึกษาในกลุ่ม ก็กดปุ่ม รายชื่อนักศึกษาในกลุ่ม จะแสดง

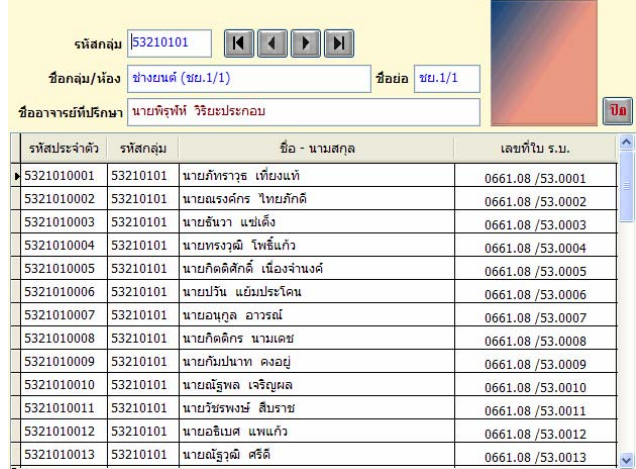

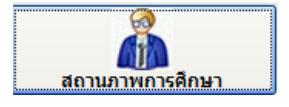

 เปนการรายงานขอมูลเกี่ยวกับสถานภาพของนักศึกษาในดานตาง ๆ เชน พนสภาพ, การรับทุน ,การตัดคะแนน เปนตน ทําตามขั้นตอน ดังนี้

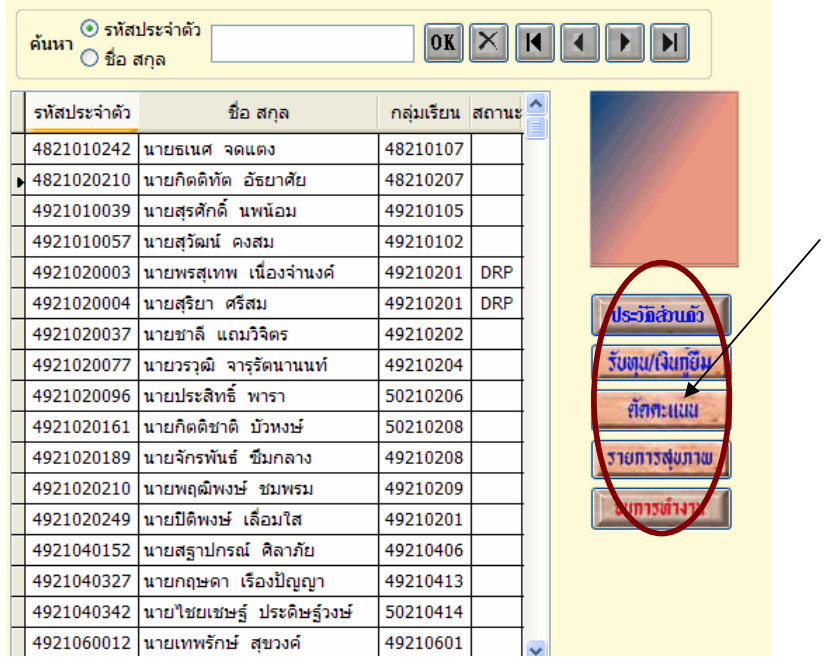

1. เลือกปุม สถานภาพการศึกษา จะแสดงหนาจอ ดังรูป

- 2. เลือกนักศึกษา จาก รหัสประจำตัว หรือ ชื่อ/นามสกุล
- 3. กดปุ่ม รายการตามต้องการ

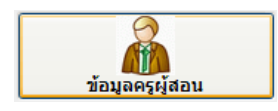

ข้อมูลครูผู้สอน เป็นการแสดงรายละเอียดของครูผู้สอน เช่น วุฒิการศึกษา , ตำแหน่ง ประจำแผนกวิชา เป็นต้น โดยมีขั้นตอนดังนี้

1. เลือกปุม ขอมูลครูผูสอน จะแสดงหนาจอ ดังรูป

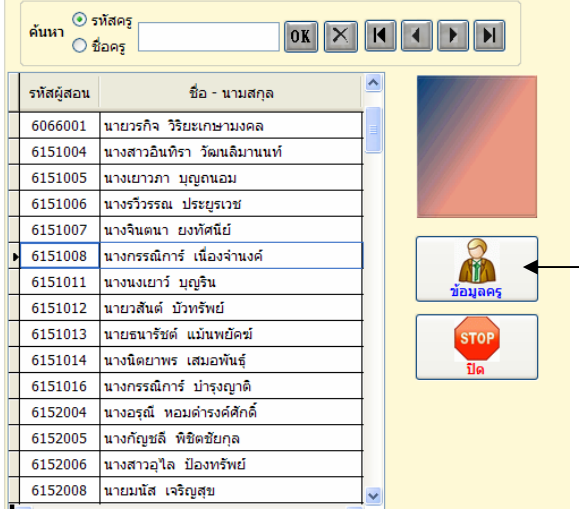

- 2. เลือกครูผูสอนที่ตองการ
- 3. เลือกปุม ขอมูลครู จะปรากฏ ดังรูป

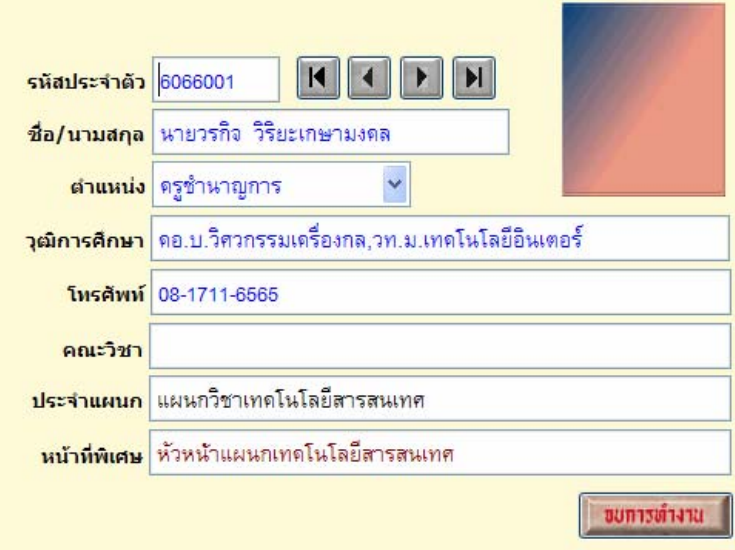

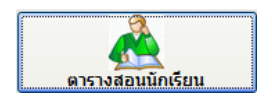

 เปนการแสดงตรวจสอบตารางสอนนักเรียน ภาคเรียนปจจุบัน วาว ันใด เรียนวิชาอะไร เวลาเทาไหร ครูผูสอนคือใคร เปนตน โดยมีขั้นตอนดังนี้

1. เลือกปุ่ม ตารางสอนนักเรียน จะแสดงหน้าจอ ดังรูป

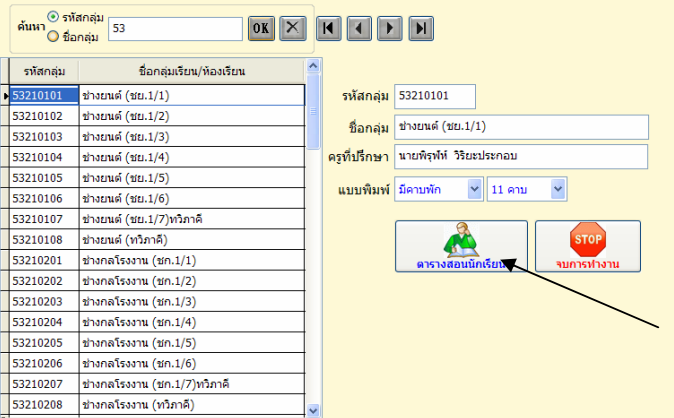

- 2. ใส่รหัสกลุ่มการเรียน เช่น 53 กดปุ่ม OK โปรแกรมจะค้นหารหัสเรียงลำดับให้
- 3. เลือกกลุ่มการเรียนที่ต้องการตรวจสอบ

4. กดปุม ตารางสอนนักเรียน

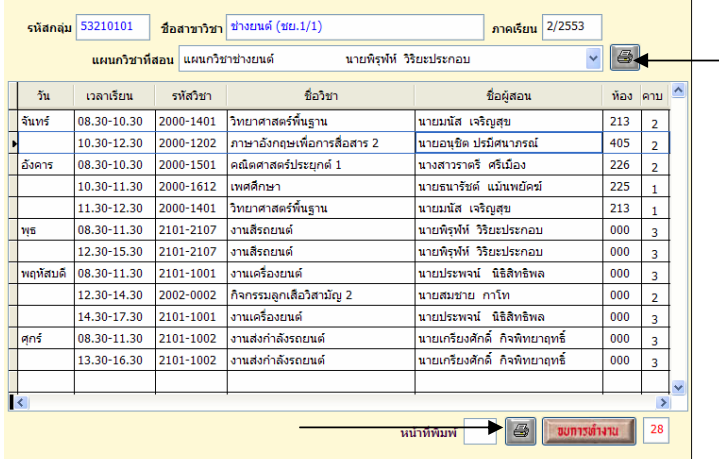

5. หากต้องการพิมพ์ออกทางเครื่องพิมพ์ ให้ กดปุ่ม รูปเครื่องพิมพ์

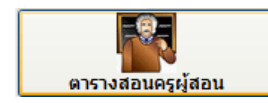

ตรวจสอบตารางสอนครูผูสอน ภาคเรียนปจจุบัน โดยมีขั้นตอนดังนี้

1. เลือกปุม ตารางสอนครูผูสอน จะแสดงหนาจอ ดังรูป

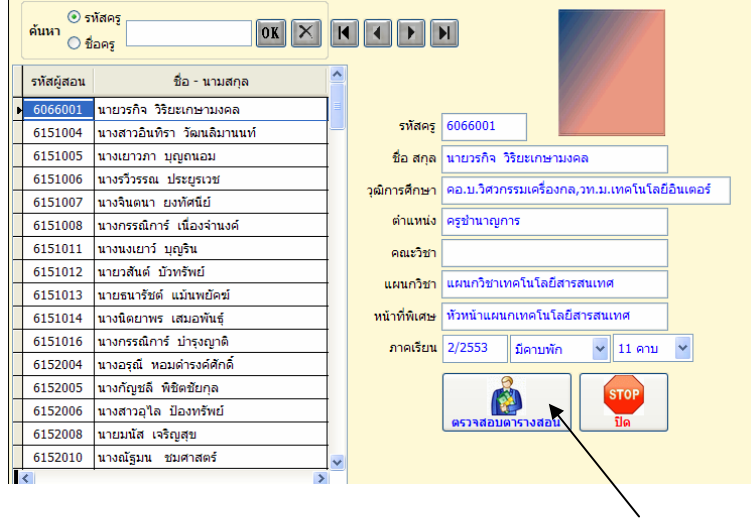

- 2. เลือกครูผูสอนที่ตองการตรวจสอบ
- 3. กดปุม ตรวจสอบตารางสอน

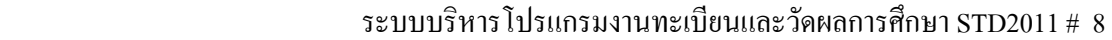

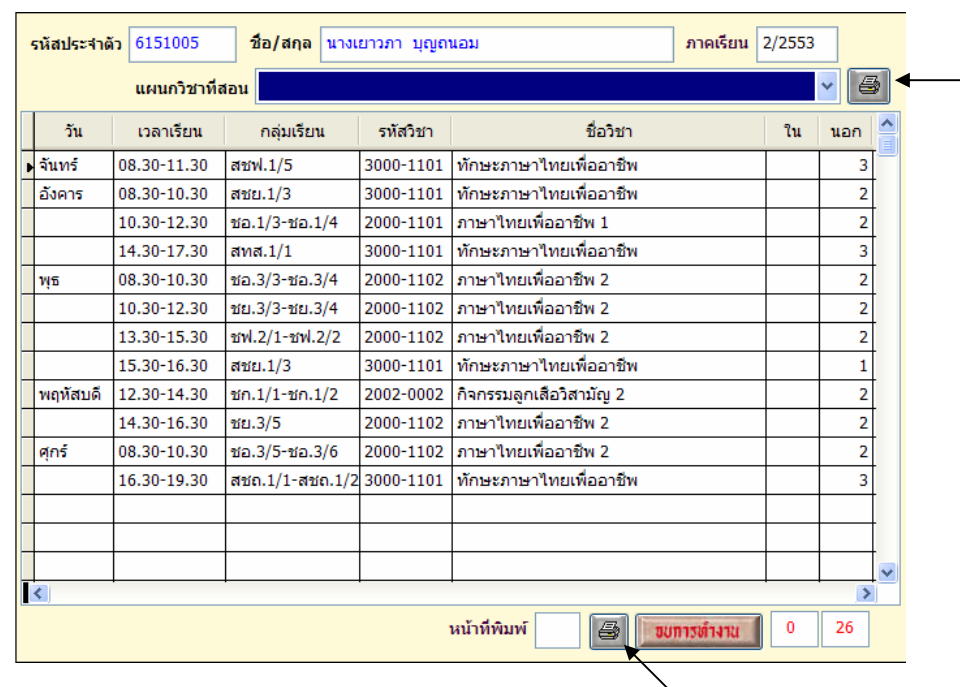

4. ตองการพิมพออกทางเครื่องพิมพ ให กดปุม รูปเครื่องพิมพ

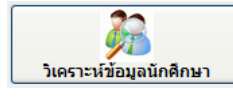

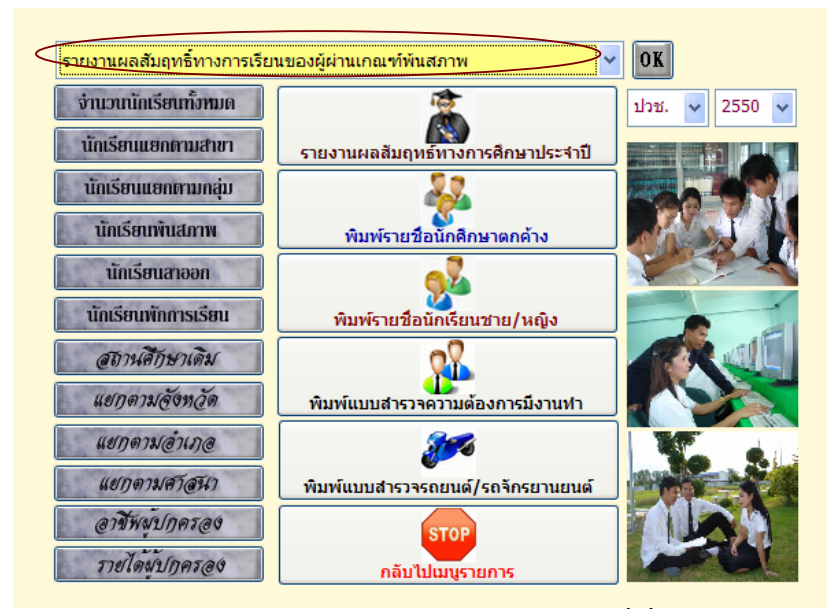

<mark>ในส่วนของเมนูวิเคราะห์ข้อมูลนักศึกษา มีส่วนที่เกี่ยวข้องกับงานป</mark>ระกันคุณภาพ ตามมาตรฐานและตัวบ่งชี้ และการรายงานผลสัมฤทธิ์ทางการเรียนในกลุ่มวิชา ตัวบ่งชี้ที่ 2 และ 3 รองรับการประเมินจากภายนอก ดังนั้นจะขอกล่าวถึงข้อมูลที่เกี่ยวข้องกับงานประกันคุณภาพก่อน

## **การรายงานขอมูลเกี่ยวกับงานประกันคุณภาพ**

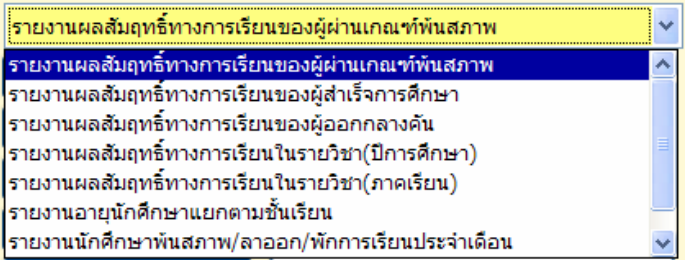

**1. รายงานผลสัมฤทธิ์ทางการเรียนของผูผานเกณฑพนสภาพ**

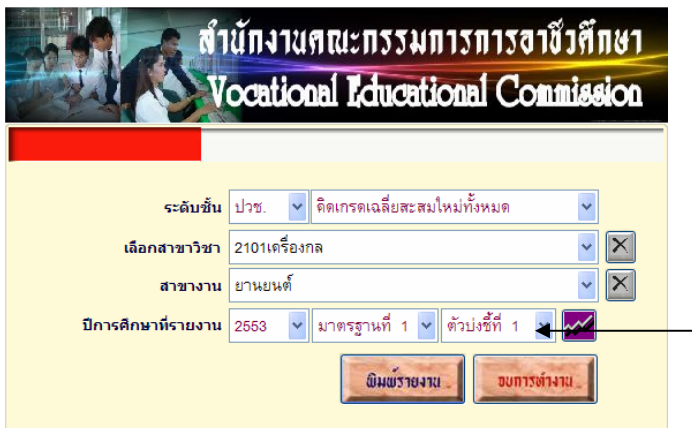

- 1.1 เลือกระดับชั้น ปวช. หรือ ปวส.
- 1.2 เลือกสาขาวิชา และเลือกสาขางาน
- 1.3 เลือกปการศึกษาที่รายงาน
- 1.4 เลือกมาตรฐานที่รายงาน
- 1.5 เลือกตัวบงชี้ที่รายงาน
- 1.6 กดปุม พิมพรายงาน

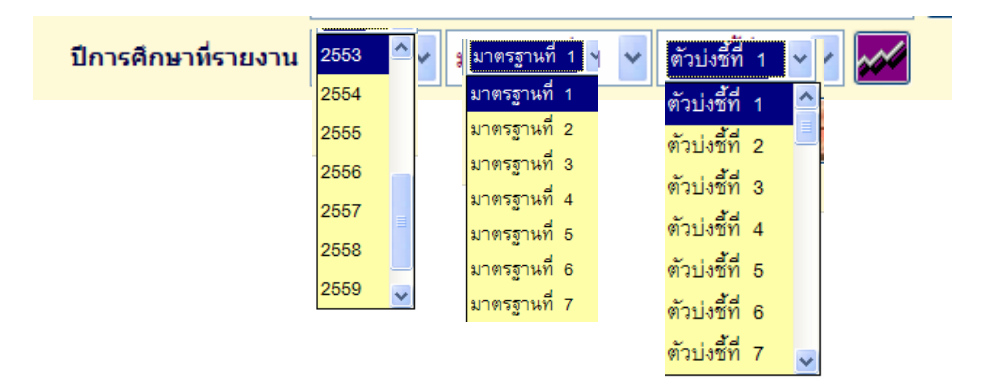

¥

#### แบบรายงานผลสับถูกซี่ทางการเรียนของนักเรียน นักทึกขาแผนกวิชา เครื่องกล

ตาขางานยานยนต์

ที่มีคอสัมฤทธิ์ทางการเรียนฝานเกณฑ์ทันทราพ ปีการศึกษา 2553 ซื้อสอานที่กะา วิทยากับสถานิครสบุรี

กำขี้แรง - เครื่อ เมือรเบ้นนี้เป็นแบบอรุปรำนวนมักเรียม นักที่กมา ในระดับขึ้นปาย. และ ปาย. ที่ปัตอรับอุทร์ทางการเรียม ตำและเจร์ งที่เสภาพคามคอมที่ที่การนกในแต่ละระดับชั้น ตามมากรรุบเอาชีวตื่อมา มาครฐานที่ 1 ด้าปะชี้ที่ 1 โดยอำหนดเดอมที่สำนอาจประเมิน ผู้มีผลสันธุรร์ชางการมีลนร้อยละ 74 ซึ่นไป มั่วเพิ่มบริษัทนานนักมีลนบริกัทนาที่ลงขอเมือนสื่อนทั้งหนด

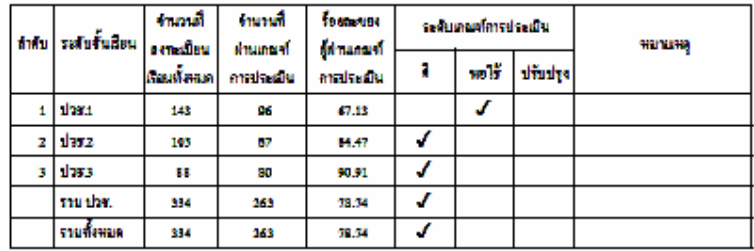

สรุปผลการประเมิน

ß.

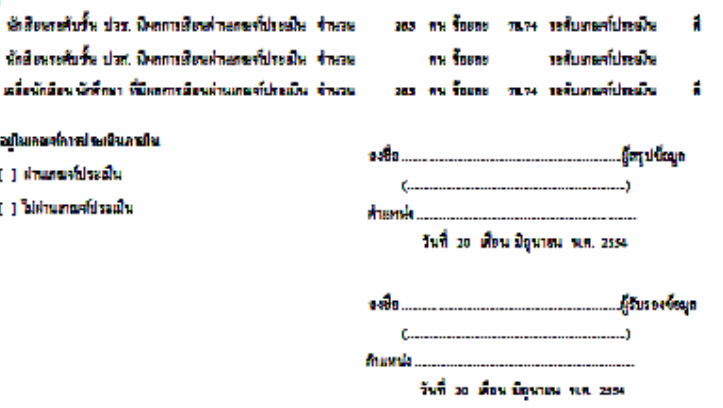

**2. รายงานผลสัมฤทธิ์ทางการเรียนของผูสําเร็จการศึกษา**

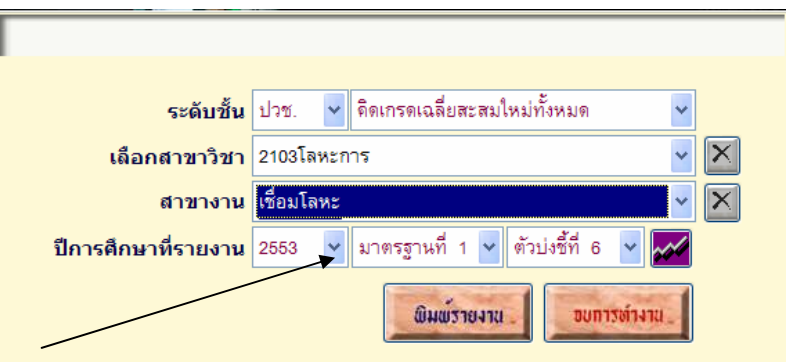

- 2.1 เลือกระดับชั้น ปวช. หรือ ปวส.
- 2.2 เลือกสาขาวิชา และเลือกสาขางาน
- 2.3 เลือกปีการศึกษาที่รายงาน
- 2.4 เลือกมาตรฐานที่รายงาน
- 2.5 เลือกตัวบงชี้ที่รายงาน
- 2.6 กดปุม พิมพรายงาน

#### แบบรายงานผลอันดุกชี้ทางการเรียนของนักเรียนะนักที่กมาแผนกวิชา โลทะการ

#### ตารางานชื่อมโลหะ

#### ที่ตำเร็จการศึกษาตามเกมฯที่ที่กำหนด ปีการศึกษา 2002 ชื่อความที่คมา วันอาสัมสเตนิคขอนุร

กันนี้ยน - หรือของบันที่เป็นยนมรรุปรับอนผู้สำคัญกรที่ทยาในระดับรั้น ปาว. และ ปวส. ที่มีพรสัมธุรกิภาพการอิยน ที่มีพลการอิยน เคลียสะสม ตั้งแต่ 2.00 ขึ้นไป ทานมาครฐานอาชีวศึกษา มาครฐานที่ 2 ตัวปะชี้ที่ 7 โดยกำหนดเกลงที่ตามกระประเมินผู้สำเร็จการศึกษา ร้อยละ 74 นั้นไปเมื่อเพียบกับจำนวนนักเรือนเนิกที่ทบาแรกเจ้าทั้งหมด

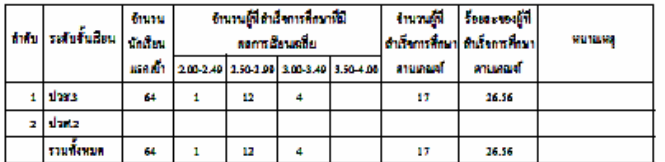

กรุปผลการประเมิน

#### จัดยงูในเกลรกการประเนินภายใน

() สำนวนจะเป็นเป็น ( ) ไม่ท่านทณฑ์ประณีน

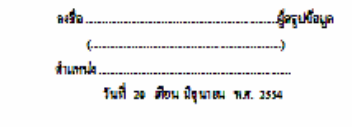

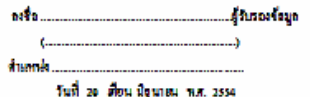

#### แบบรายงานผลสัมฤทธิ์ทางการเรียนของนักเรียนเน้าทึกษาแผนกวิชา โลหะการ ตากงานชื่อมโลหะ

# 

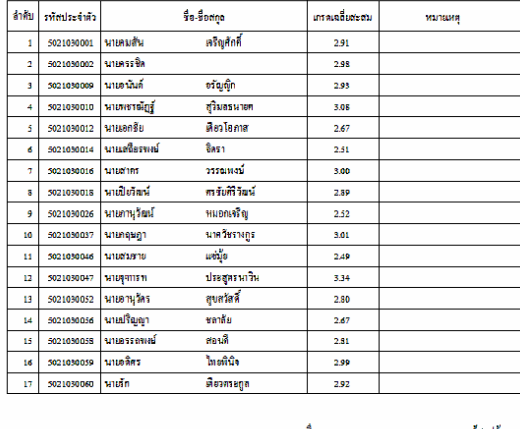

 $\epsilon$  . ятаные... วันที่ 20 เดือน มิถุนายน พ.ศ. 2554

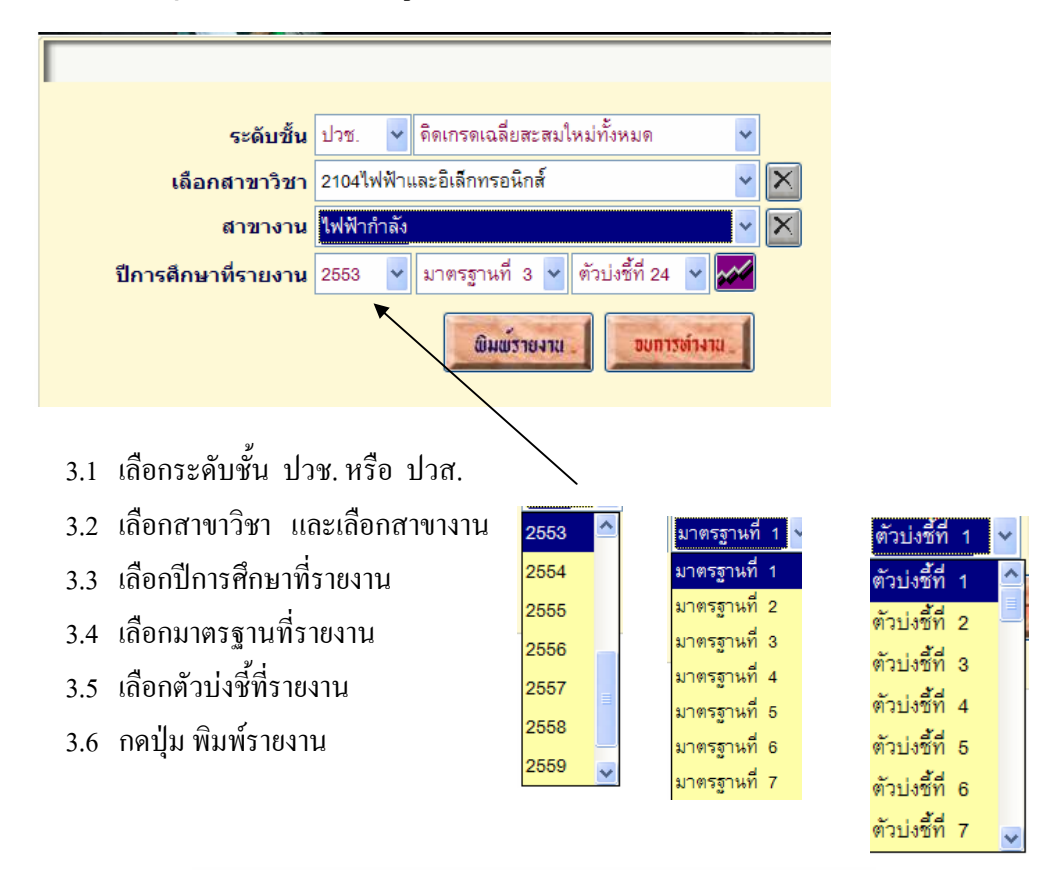

## **3. รายงานผลสัมฤทธิ์ทางการเรียนของผูออกกลางคัน**

แบบรายงานผลสัมดุทธิ์ทางการเรียนของนักเรียน/นักศึกษาแผนกวิชา "ไฟฟ้าและอิเล็กทรอนิกส์ สาขางานไฟฟ้ากำลัง

> จำนวนผู้เรียนที่ออกกลางคัน ปีการศึกษา 2553 ซื้อสถานที่กษา วิทยากันทดนิครถบุรี

ค่าขี้แจง ครื่อสมอจบับนี้เป็นแบบสรุปจำนวนนักเรียน นักสึกษา ที่ออกกลางคันเสียบกับจำนวนผู้เรียนเรกเข้า ตามมากรฐานอาชีวศึกษา ้มาตรรานที่ 3 ด้าปจริ์ที่24 โดยกำหนดเดยงโฝ่านการประเมินผู้เรียนออกกลางกัน น้อยกว่าร้อยละ 31 ของขำนวนตู้เรียนแรกเข้าทั้งหมด (เกณฑ์ประเมิน ศี น้อยกว่าร้อยละ 31 ทอใช้ ร้อยละ 31-40 ปรับปรุง มากกว่าร้อยละ 40)

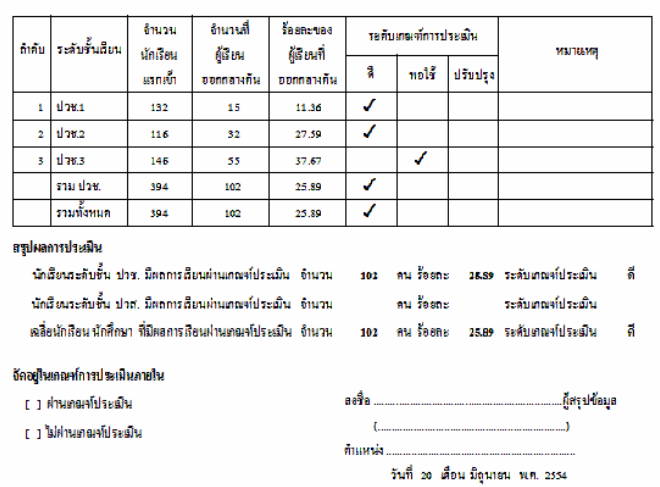

# **4. รายงานผลสัมฤทธิ์ทางการเรียนรายวชาิ (ปการศึกษา)**

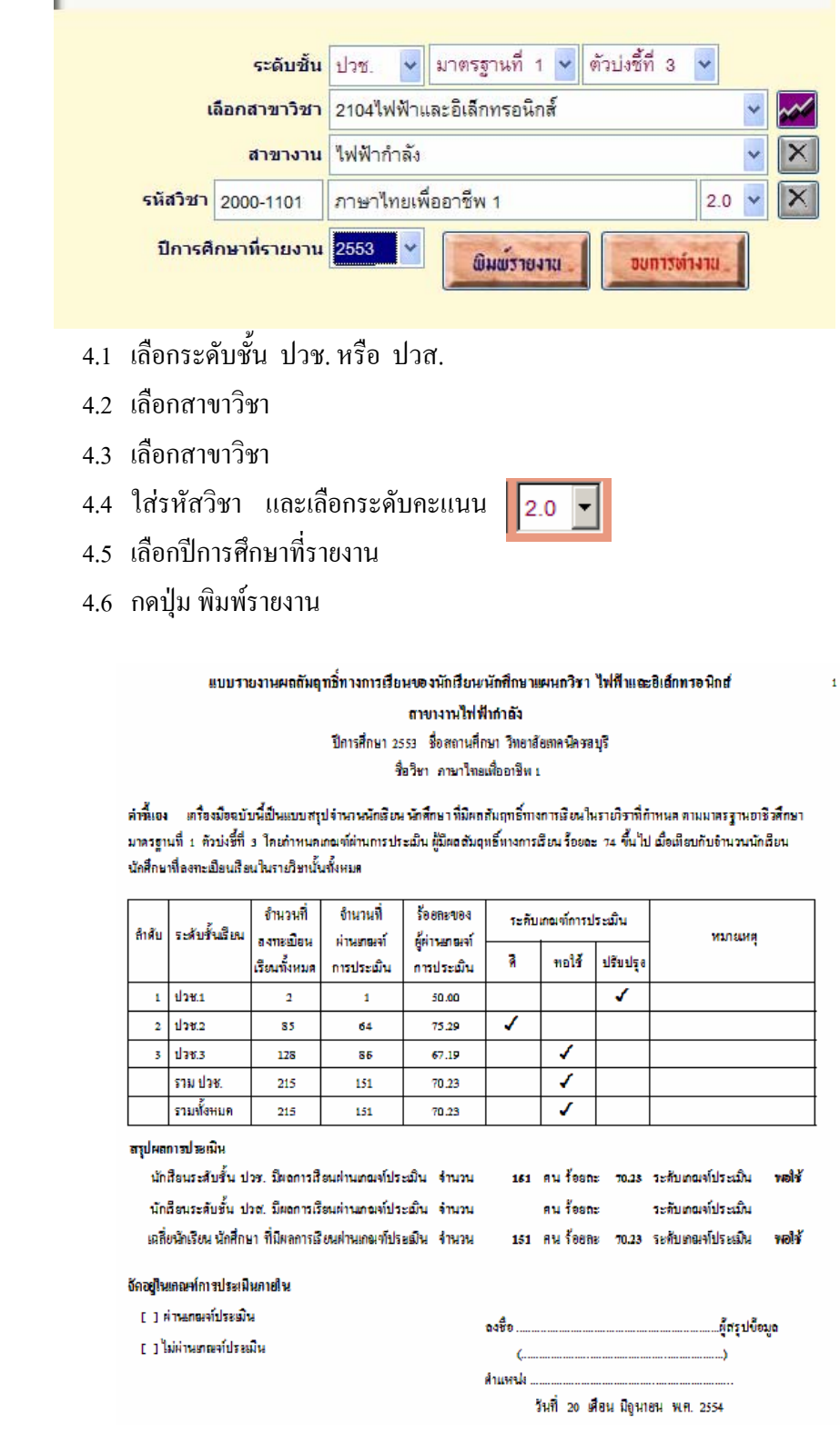

**5. รายงานผลสัมฤทธิ์ทางการเรียนรายวชาิ (ภาคเรียน)** 

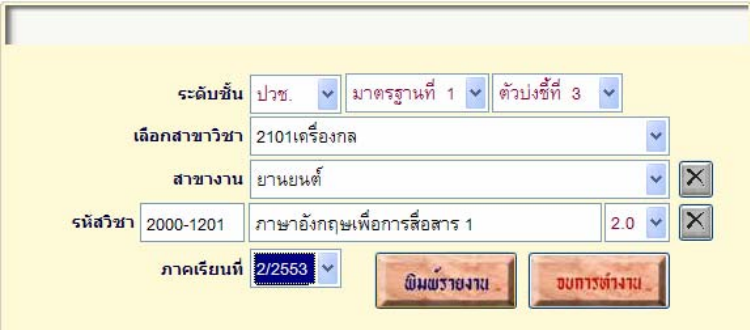

- 5.1 เลือกระดับชั้น ปวช. หรือ ปวส.
- 5.2 เลือกสาขาวิชา
- 5.3 เลือกสาขาวิชา
- 5.4 ใสรหัสวิชา และเลือกระดับคะแนน

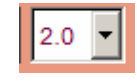

- 5.5 เลือกภาคเรียน ที่รายงาน 5.6 กดปุม พิมพรายงาน
	- แบบรายงานผลสัมฤทธิ์ทางการเรียนของนักเรียน/นักศึกษาแผนกวิชา เครื่องกล สาขางานอานอนที่ ภาคถือนที่ 1/2553 ซื่อสถานศึกษา วิทยาลัยเทศนิคชลบุรี

ชื่อวีขา ภาษายังกฤษเพื่อการสื่อสาร 1

ค่านี้เอง - เครื่องมือฉบับนี้เป็นแบบสรุปจำนวนนักเรียน นักศึกษาที่มีผลสัมฤทธิ์ทางการเรียนในรายวิราที่กำหนด ตามมาตรฐานอาชีวศึกษา มาครฐานที่ 1 ตัวบ่งชี้ที่ 3 ใดผลาหนดเดนท์ผ่านการประเมิน ผู้มีผลสัมฤทธิ์ทางการเรียนร้อยละ 74 ขึ้นไป เมื่อเทียบกับจำนวนนักเรียน นักศึกษาที่ลงทะเมือนเรือนในรายวิษานั้นทั้งหมด

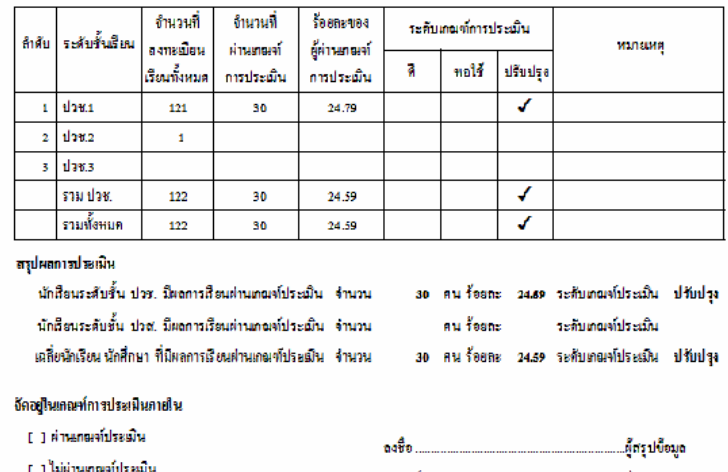

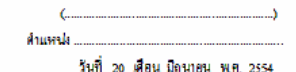

**6. รายงานอายุนักเรียนแยกตามชั้นป**

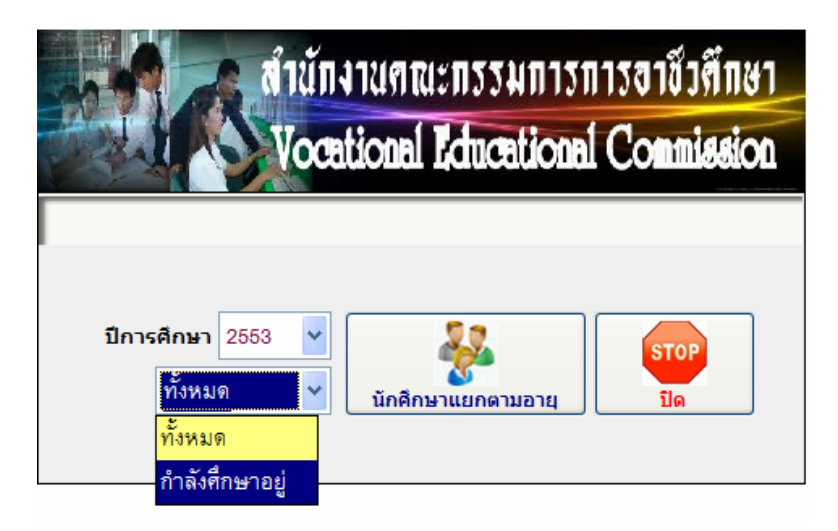

- 6.1 เลือกปการศึกษา
- 6.2 เลือกกําลังศึกษาอยู
- 6.3 กดปุม นักศึกษาแยกตามอายุ

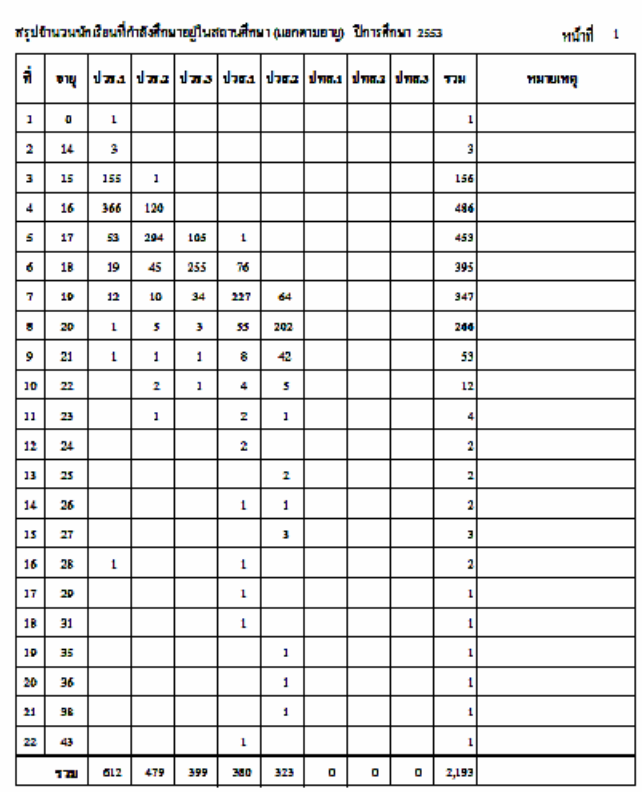

### วิทยาลัยเทคนิคขอบรื

## **7. รายงานนักศึกษาพนสภาพ/ลาออก/พักการเรียนประจําเดือน**

### 7.1 เลือกประเภทรายงาน

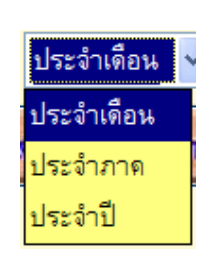

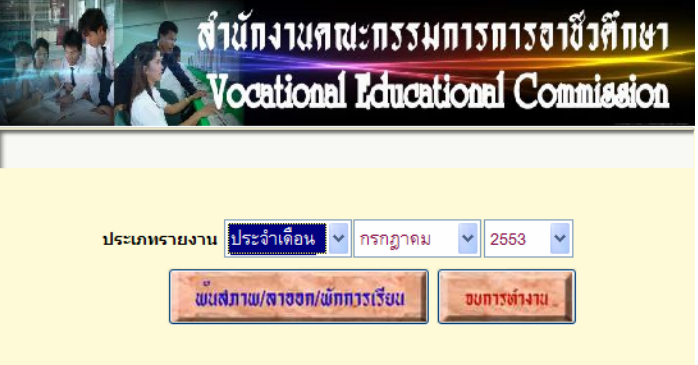

- 7.2 ถาเลือกเดือนประจําเดือน
- 7.3 เลือกเดือนและพ.ศ.
- 7.4 กดปุมพนสภาพฯ

### วิทยาอัยเทคนิคชอบุรี

### สรุปข้านรมนักเรียนกลักที่กมาที่มีสถานภาพทันสภาพ ลายอก ทักการเรียน ขอกลับเข้าที่กมาต่อ

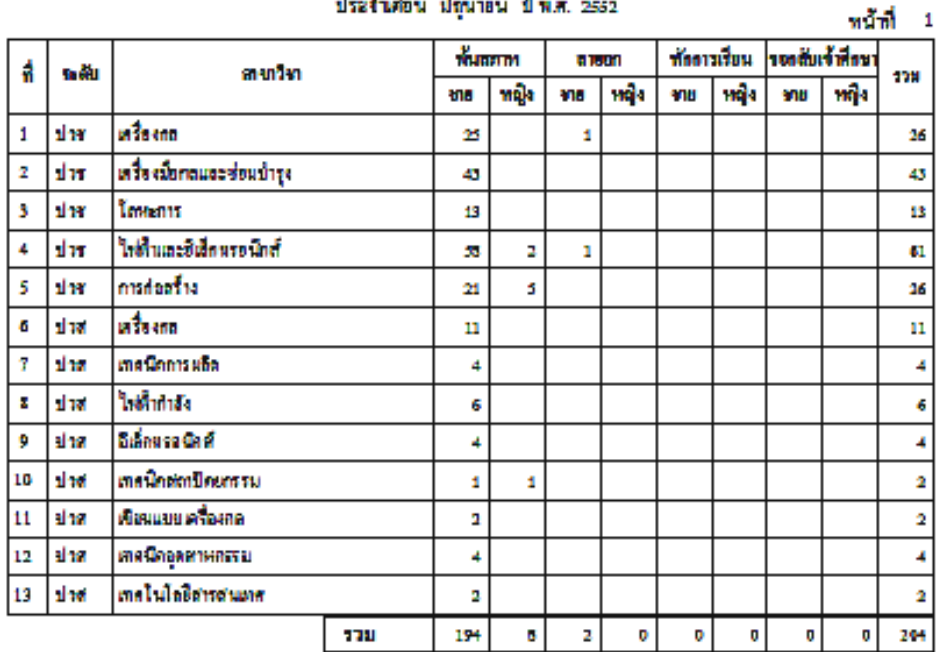

- 7.5 ถ้าเลือกประจำภาค
- 7.6 เลือกภาคเรียน
- 7.7 กดปุมพนสภาพ/ลาออก/พักการเรียน

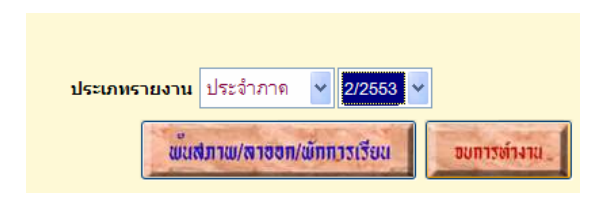

### วิทยาอัยเทศนิคชอบุรี

### สรุปข้านวนนักเรียนกลักที่กมาที่มีสถานภาพทันสภาพ ลายอก ทักการเรียน ขอกลับเข้าที่กมาต่อ

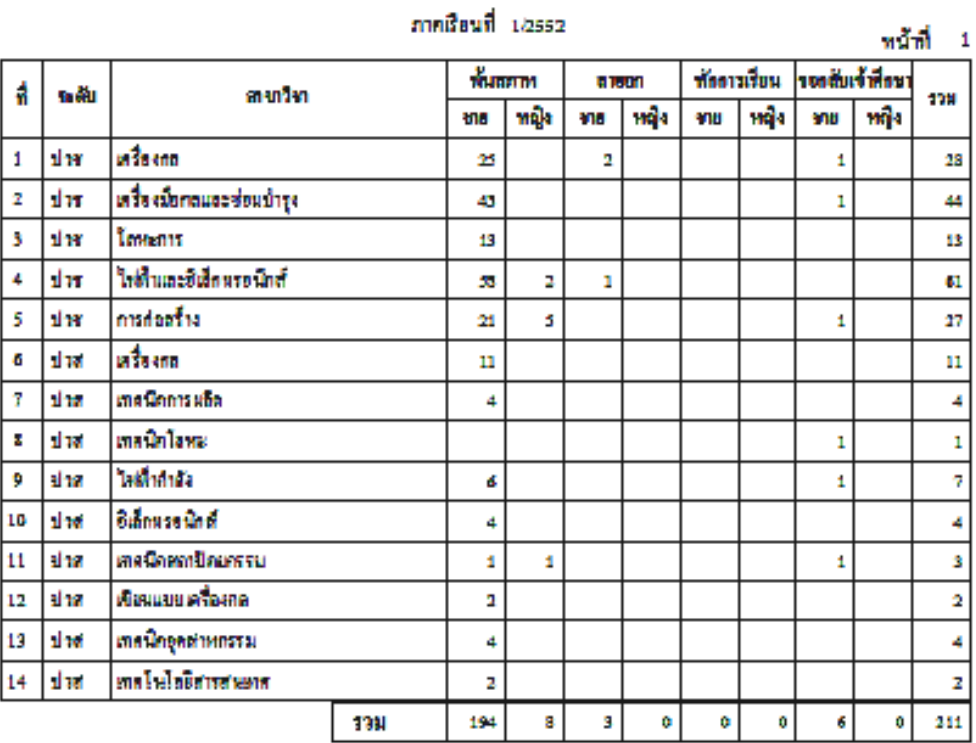

7.8 ถาเลือกประจาปํ

ประเภทรายงาน <mark>ประจำปี</mark> 2553  $\checkmark$ 

- 7.9 เลือกปที่ตองการ
- 7.10 กดปุมพนสภาพ/ลาออก/พักการเรียน

### วิทยาลัยเทคนิคชลบุรี

#### สรุปข้านรมนักเรียนกลักที่กมาที่มีสถานภาพทันสภาพ ลายอก ทักการเรียน ขอกลับเข้าที่กมาต่อ

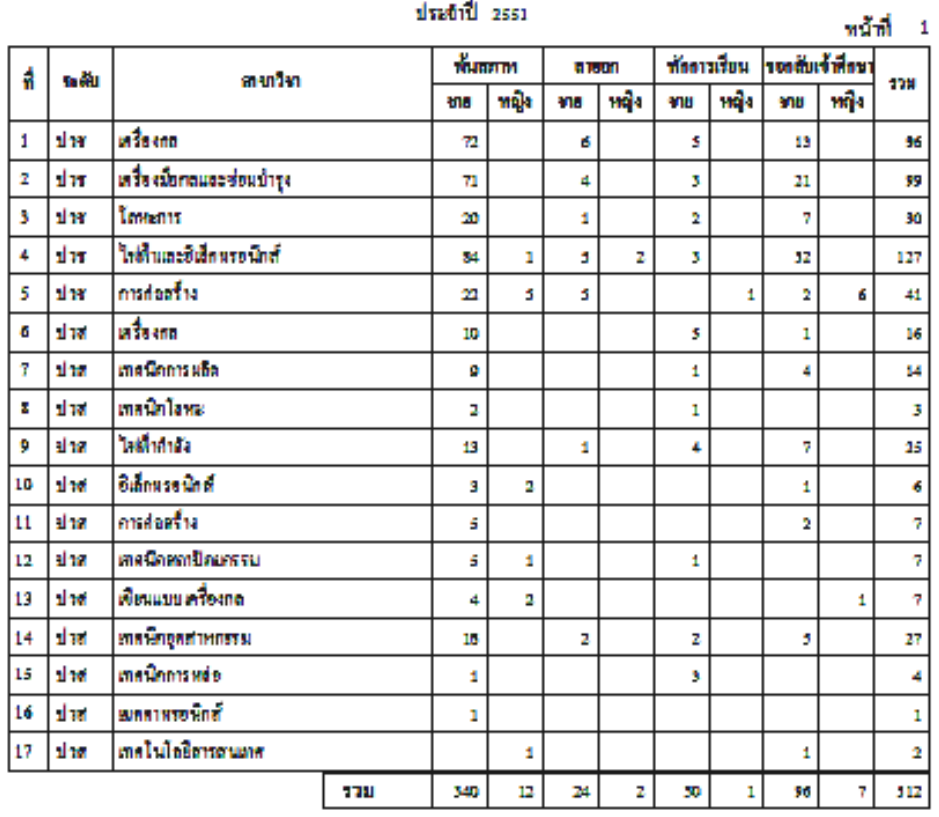

# **8. การรายงานผลสัมฤทธิ์ทางการศึกษาประจําป**

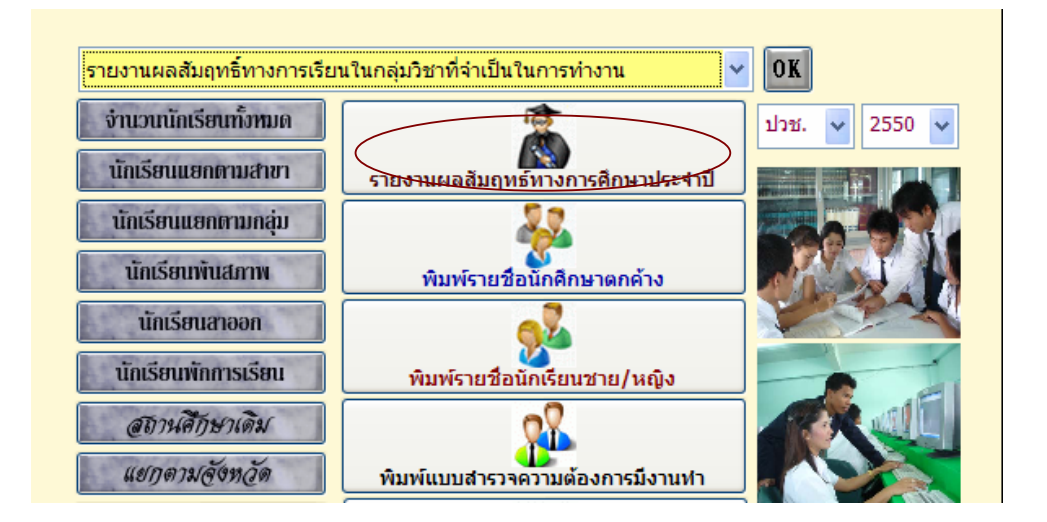

Copyright © 2011 Vocation Education Commission. All rights reserved. www.vec.go.th

- 8.1 เลือกระดับชั้น ปวช. หรือ ปวส.
- 8.2 เลือกป
- 8.3 กดปุมรายงานผลสัมฤทธิ์ทางการศึกษาประจําป

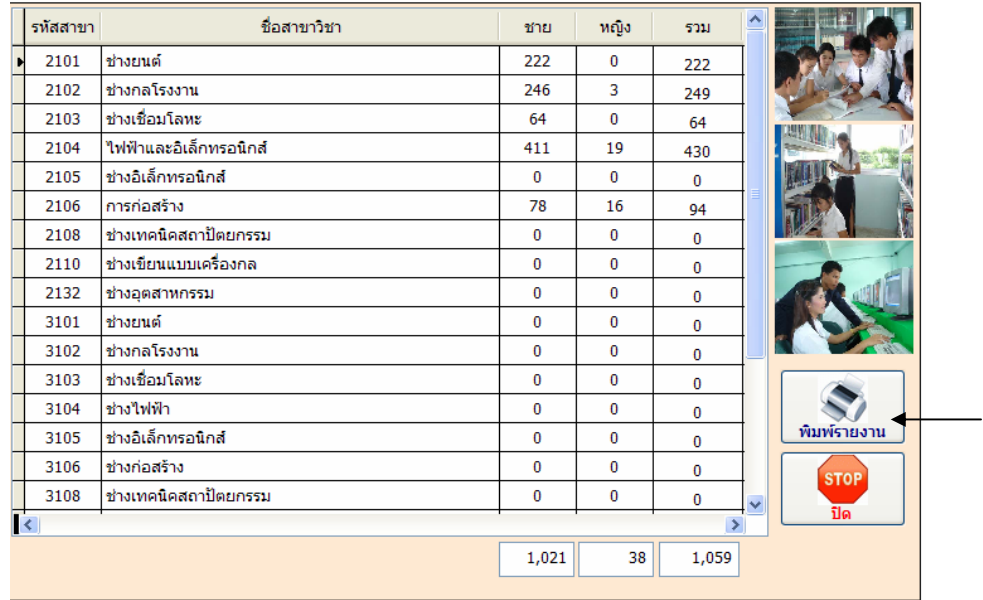

## 8.4 กดปุมพิมพรายงาน

#### วิทยาลัยเทคนิคชลบุรี

สรุปจำนวนนักเรียนทั้งหมด ที่มีผลสัมฤทธ์ทางการศึกษาประจำปี 2551

หน้าที่ 1

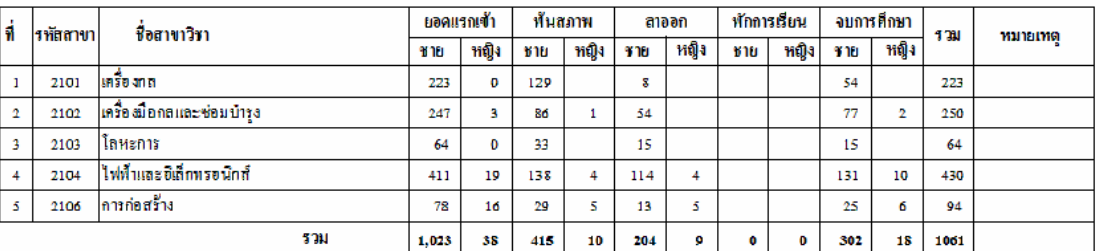

#### วิทยาลัยเทคนิคชลบุรี

หน้าที่ 1

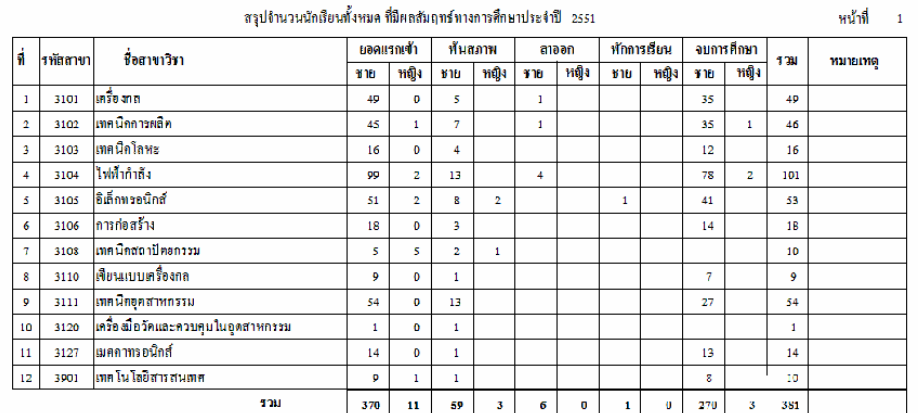

## **9. การรายงานผลสัมฤทธิ์ทางการเรยนในกล ี ุมวิชาที่จําเปนในการทํางาน**

เปนการรายงานผลสัมฤทธิ์ทางการเรียน ตามตวบั งชี้ที่ 2 และ 3 เพื่อรองรับการประเมิน ภายนอก มีขั้นตอนดังนี้

9.1 เลือกปการศึกษาที่รายงาน

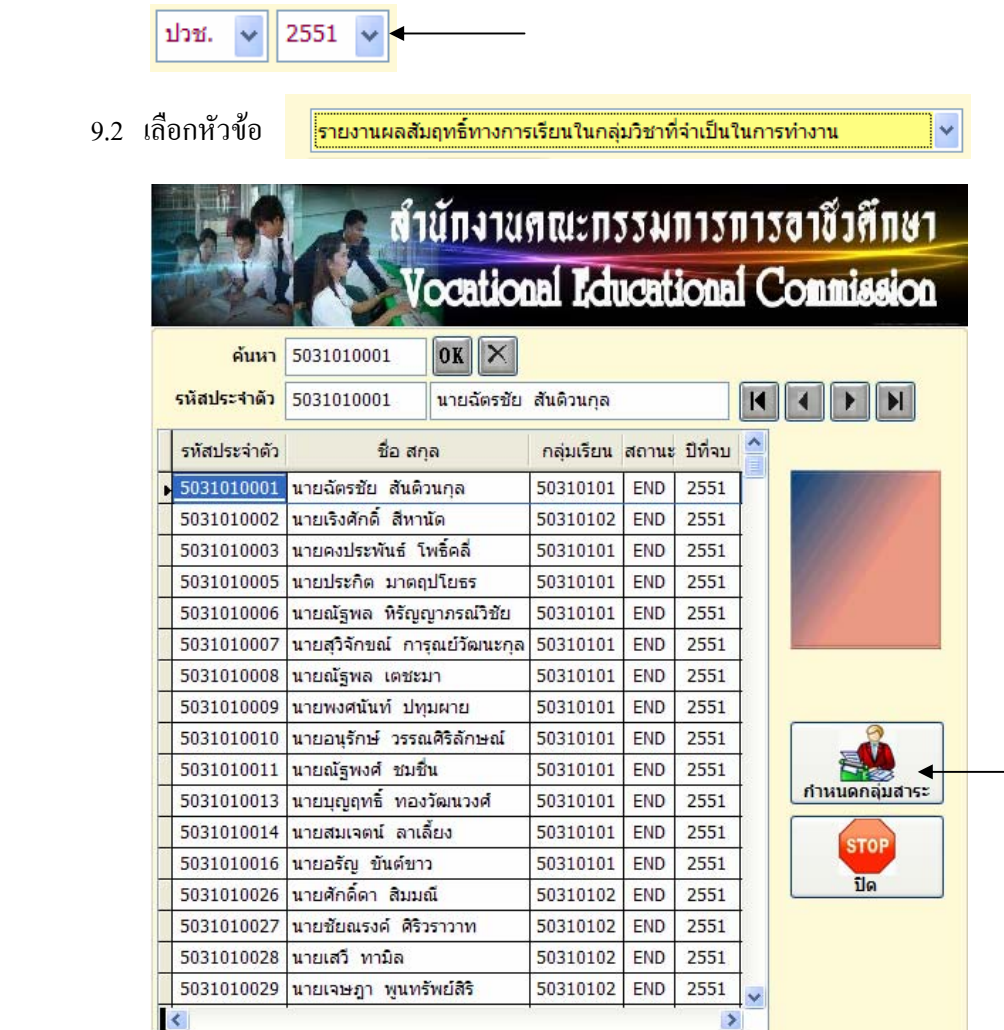

### 9.3 กดปุม กําหนดกลุมสาระ

ี่ เมื่อท่านได้รายชื่อนักเรียนที่จบการศึกษาเข้ามาแสดงในตารางแล้ว ท่านต้องคิดค่าระดับ ึ คะแนนเฉลี่ยในกลุ่มวิชาที่กำหนดก่อน ซึ่งโปรแกรมจะกำหนดรหัสกลุ่มวิชาให้ไว้แล้ว เพียงแต่ท่านมา ตรวจสอบและปรับตามความเหมาะสมและความตองการได โดยกดปุม กําหนดกลุมสาระ ซึ่งกลุมสาระ ้ จะกำหนดเฉพาะตามที่ปรากฏในตารางด้านขวามือ เช่น (11) ภาษาไทย (12) ภาษาอังกฤษ ฯลฯ

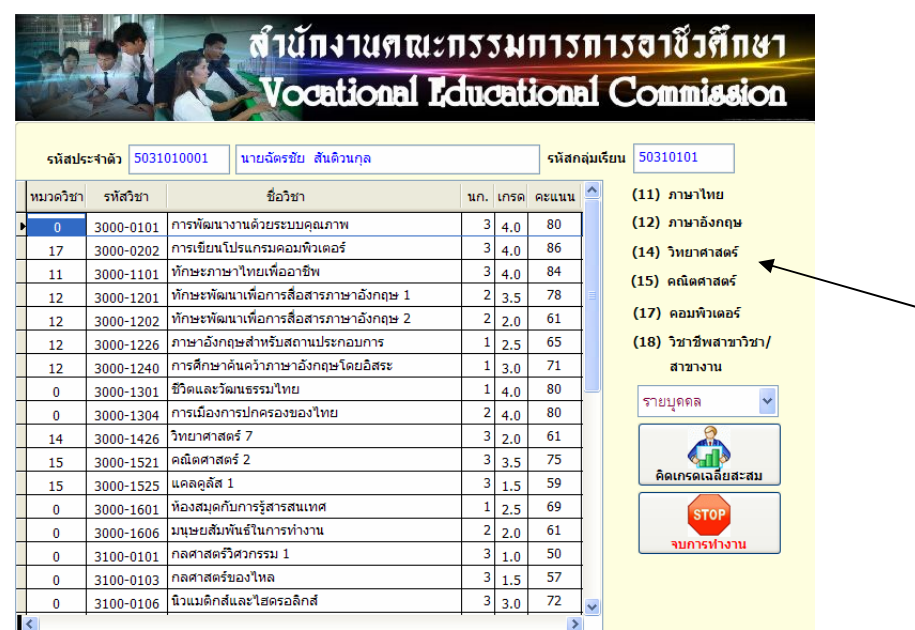

9.4 ตรวจดูหมวดรายวิชาที่กำหนด ตามตัวเลขหมวดด้านขวามือ ตามรายวิชาที่สอบผ่าน

จากนั้นใหทานเลือกวาจะคดเปิ นรายบุคคล , กลุมการเรียน หรือรวมทั้งหมด โปรแกรมจะทำการคำนวณค่าเฉลี่ยที่ได้ดังรูป

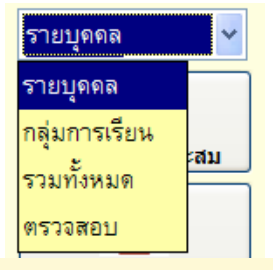

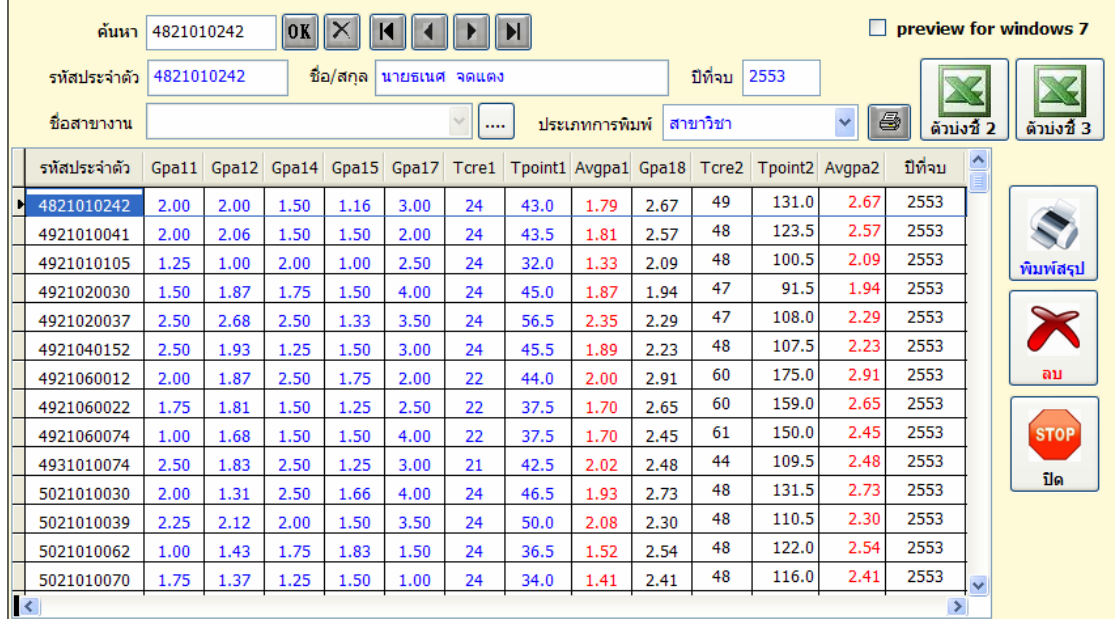

# 9.5 พิมพรายงานผลการเรียนในกลุมรายวิชาที่จาเปํ นในการทํางาน

เมื่อคิดเกรดเฉลี่ยสะสมของนักเรียน นักศึกษาที่จบการศึกษาครบทุกคนแล้ว ก็สามารถพิมพรายงานเอกสาร โดยเลือกพิมพเปนสาขาวิชา หรือสาขางาน โดยโปรแกรมจะดูจากรหัส ของนักเรียน นักศึกษา ที่เลือก ถ้าต้องการพิมพ์รายงาน ให้กดรูปเครื่องพิมพ์

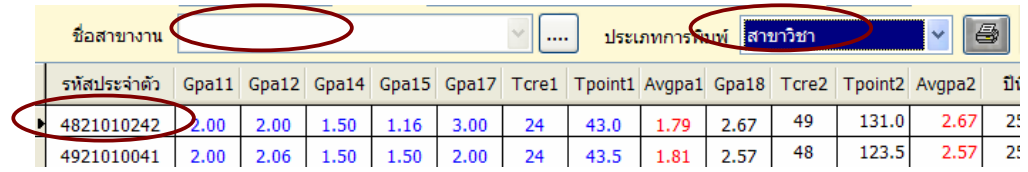

## - เลือกประเภทพิมพ สาขาวิชา

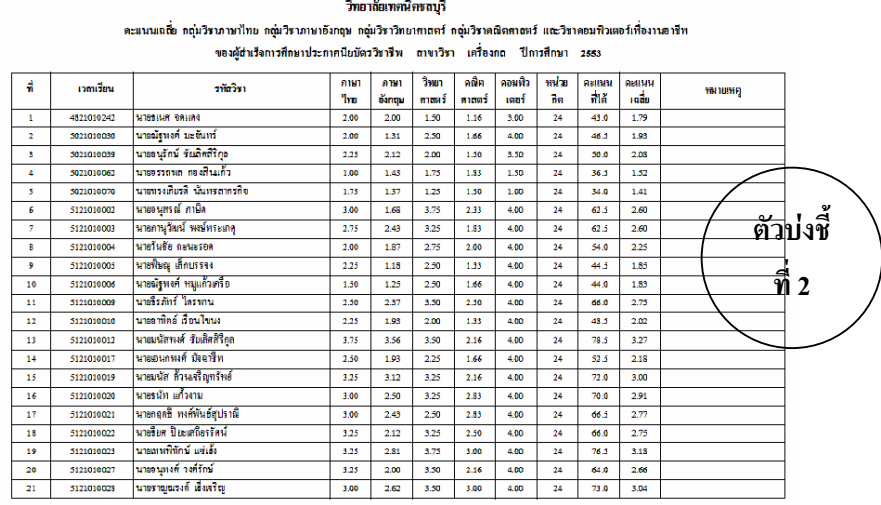

#### วิทยาลัยเทคนิครลบุรี คะแนนเฉลี่ย กลุ่มวิชาชีพสาขาวิชา และกลุ่มวิชาชีพสาขางาน -<br>ของผู้สำเร็จการศึกษาประกาศนียบัตรวิชาชีพ ตาขาวิชา เครื่องกฤ ปีการศึกษา 2553

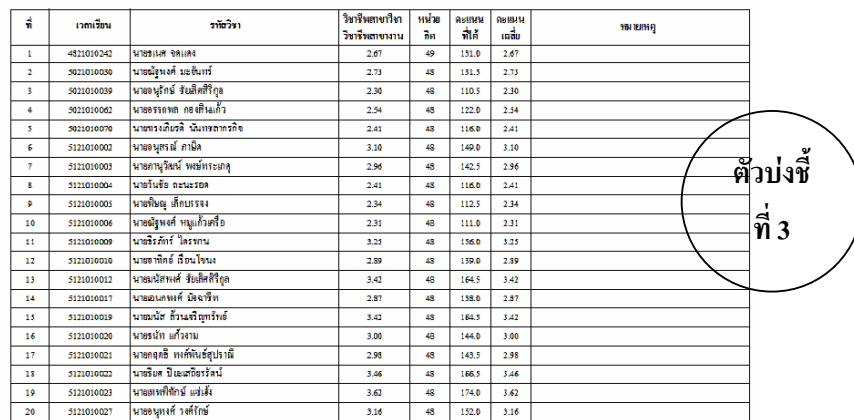

### - เลือกประเภทพิมพ สาขางาน

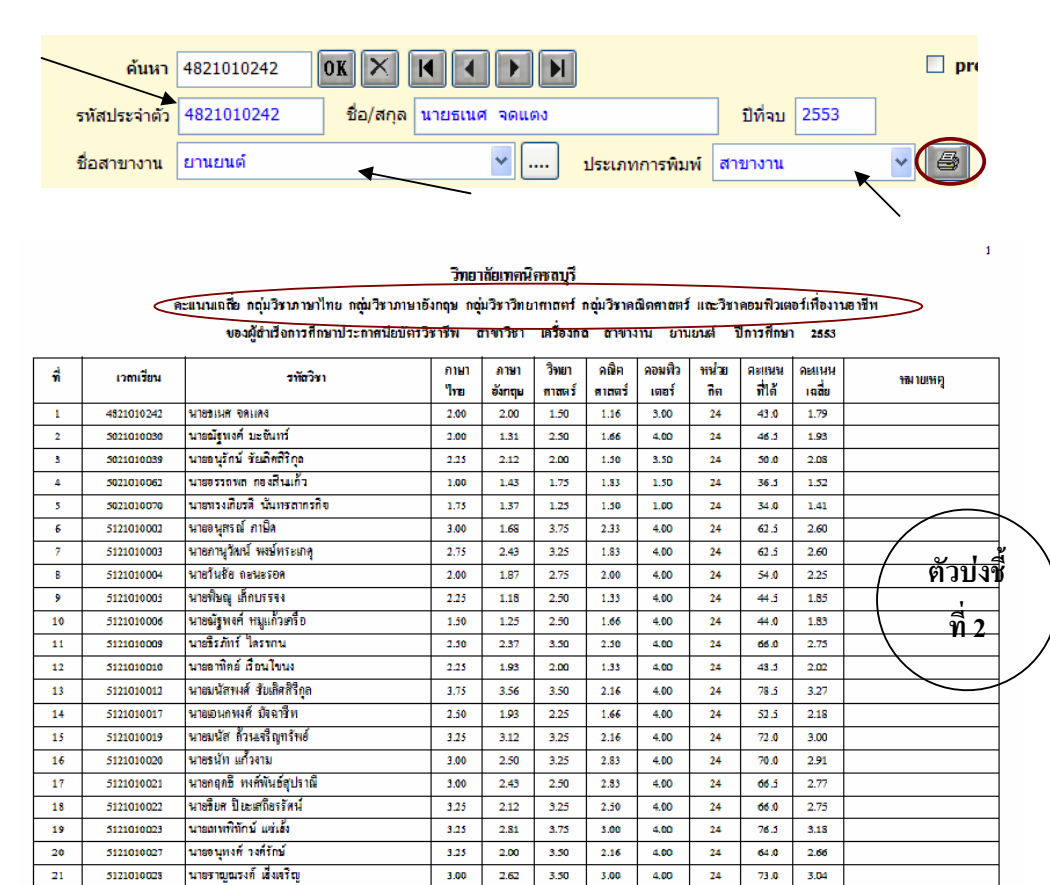

วิทยาลัยเทคนิคชลบุรี ดะแนนเฉลี่ย กลุ่มวิชาชีพสาขาวิ(า และกลุ่มวิชาชีพสาขางาน ของผู้อำเรือการศึกษาประกาศนียบัตรวิชาชีพ ตาขาวิชา เครื่องกล ดาขาวาน ยานยนต์ ปีการศึกษา 2553

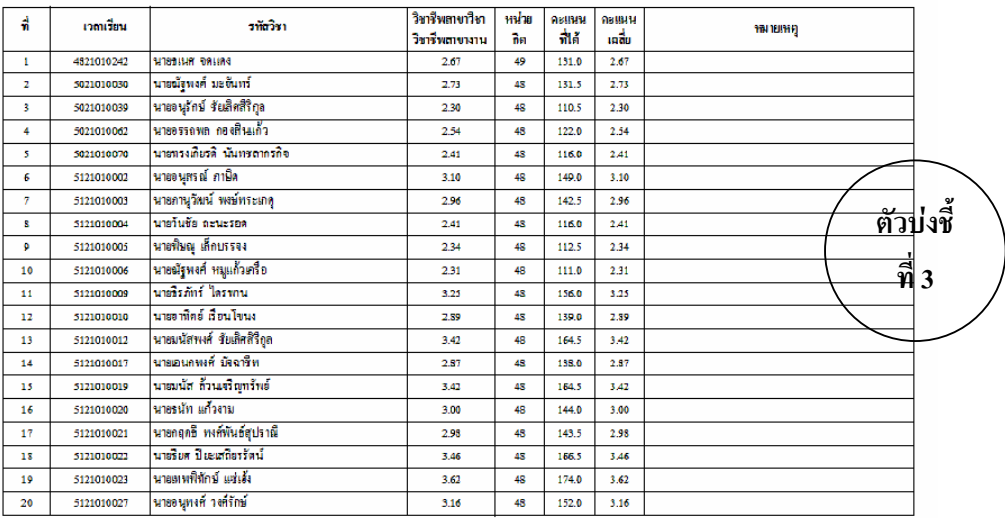

ท่านสามารถที่จะพิมพ์รายงานอยู่ในรูป Excel ตามหัวข้อตัวบ่งชี้ ซึ่งสามารถที่จะ SAVE

และนําไปแกไขปรับปรุงแบบตามตองการได โดยกดปุม

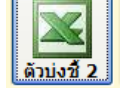

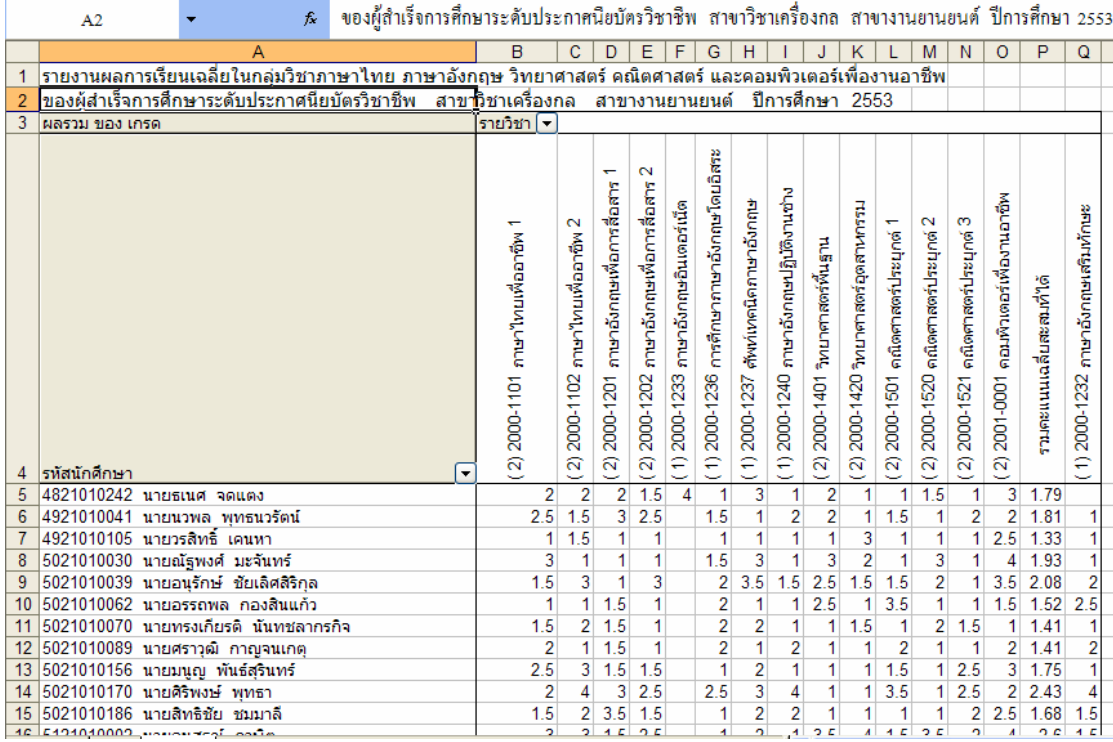

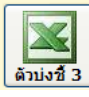

 $\ddot{\phantom{1}}$ ุ ตองผู้สำเร็จการศึกษาระดับประกาศนิยบัตรวิชาชีพ สาขาวิชา เครื่องกล สาขางาน ยานยนต์ ปีการศึกษา 2553  $A2$ (\* 19201201 งานซื้อมาต่ะนักใช้สิน<br>(\* 3201202 งานซื้อมาต่ะสิต<br>(\* 3201202 งานซื้อมาต่ะลัก<br>(\* 3201204 งานข้างนานแต่  $\begin{pmatrix} (3) 2101\cdot 1002 ~\text{varid} \text{viri} \text{varand} \ (\text{3}) 2101\cdot 1002 ~\text{varid} \text{virid} \ \text{varid} \text{varid} \text{varid} \ \text{varid} \ \text{varid} \text{varid} \text{varid} \ \text{varid} \ \text{varid} \text{varid} \ \text{varid} \text{varid} \ \text{varid} \text{varid} \text{varid} \ \text{varid} \text{varid} \text{varid} \text{varid} \text{varid} \text{varid} \ \text{varid} \text{varid} \$ 2)2101-2116 งานหมนฉัดเชื้อเพลิงอิเค็ 2)2101-2115 เชื้อเพลิงและวัสดุหล่อลื่น 2) 2101-2112 งานเขียนแบบช่างยนต์ Ĕ  $(4)$ 2101-4102 ปฏิบัติงานยานยนต์ 2<br>(-4)2101-4103 ปฏิบัติงานยานยนต์ 3 2) 2101-2113 คณิตศาสตร์ช่างมนต์ 4) 2101-4101 ปฏิบัติงานมานมนต์ 1 4) 2101-4104 ปฏิบัติงานมานมนต์ 4 (4)2101-4105 ปฏิบัติงานยานยนต์ 5<br>(4)2101-4106 ปฏิบัติงานยานยนต์ 6 งานบำรุงรักษารถบนต่ таризов 2) 2101-2114 งานวัดละเอียดซ้ 2) 2101-2109 การขับ<mark>รถม</mark>าต์ 1001 งานเครื่องยนต์ วามคะแนนเฉลี่ยสะสมที่ได้ (2)2101-2111 quáxièn  $(2)2101-2108$ 2)2101-2307  $(3)2101$ 1 กล้อ2010242 นายธนศ รอแลง<br>1922010242 นายธนศ รอแลง<br>1922010044 นายมาทล ทุกธนวัตน์<br>1922010044 นายมาทล ทุกธนวัตน์<br>1922010030 นายอยู่สุกค้า ยะทีมาท<br>19202100030 นายอยู่สุกค้า ยินทีมาก<br>192021010030 นายอยู่สุกค้า ยินทีมาท<br>2 502  $\overline{2}$  $\begin{array}{cccccc} 4 & 3 & 3 & 3 & 4 \\ 2 & 2 & 2 & 2 & 2 & 2 \\ 3 & 4 & 2 & 3 & 2 & 2 & 4 \\ 1 & 3 & 2 & 3 & 3 & 2 & 4 \\ 1 & 3 & 2 & 3 & 3 & 2 & 4 \\ 3 & 4 & 3 & 2 & 2 & 3 & 3 \\ 4 & 3 & 3 & 4 & 3 & 3 & 3 \\ \end{array}$  $\frac{2.6}{2.1}$ <br>2.1  $\begin{array}{c}\n2 \\
2 \\
4 \\
3 \\
2 \\
4\n\end{array}$  $\begin{array}{c}\n4 \\
3 \\
4 \\
2 \\
2\n\end{array}$  $\begin{array}{c}\n 3 \\
 2 \\
 2\n \end{array}$  $\frac{2}{2}$ <br> $\frac{2}{2}$ <br> $\frac{2}{2}$ <br> $\frac{2}{2}$ <br> $\frac{2}{2}$ <br> $\frac{2}{2}$  $\begin{array}{c}\n4 \\
2 \\
3 \\
4 \\
\hline\n\end{array}$  $\begin{array}{c}\n4 \\
4 \\
4 \\
4 \\
4 \\
4\n\end{array}$  $\begin{array}{c|c|c|c|c|c|c|c|c} \hline \multicolumn{2}{c|}{\multicolumn{2}{c|}{\multicolumn{2}{c|}{\multicolumn{2}{c|}{\multicolumn{2}{c|}{\multicolumn{2}{c|}{\multicolumn{2}{c|}{\multicolumn{2}{c|}{\multicolumn{2}{c|}{\multicolumn{2}{c}}}}}}}} \hline \multicolumn{2}{c|}{\multicolumn{2}{c|}{\multicolumn{2}{c|}{\multicolumn{2}{c|}{\multicolumn{2}{c|}{\multicolumn{2}{c|}{\multicolumn{2}{c|}{\multicolumn{2}{c|}{\multicolumn{2}{c|$ 0 0 0 0 4 0 0 0 0 0 a a a a a a a a a  $\begin{array}{c}\n24 \\
\hline\n24 \\
\hline\n24 \\
\hline\n\end{array}$  $\begin{array}{r} 4 \\ 1.5 \\ 2 \\ 1 \end{array}$  $\frac{4}{3}$   $\frac{1}{2}$   $\frac{1}{4}$   $\frac{4}{3}$   $\frac{4}{4}$   $\frac{4}{4}$  $\frac{3.5}{2.5}$ <br> $\frac{3}{2.5}$ 

Copyright © 2011 Vocation Education Commission. All rights reserved. www.vec.go.th

ท่านต้องพิมพ์รายงานทุกสาขาวิชา เมื่อครบทุกสาขาวิชาตามรายงานแล้ว ขั้นตอนต่อไปคือ พิมพสรุป

# 9.6 พิมพสรุปรายงานผลการเรียนในกลุมรายวิชาที่จาเปํ นในการทํางาน ทานสามารถพิมพสรุปได โดยกดปุม พิมพสรุป

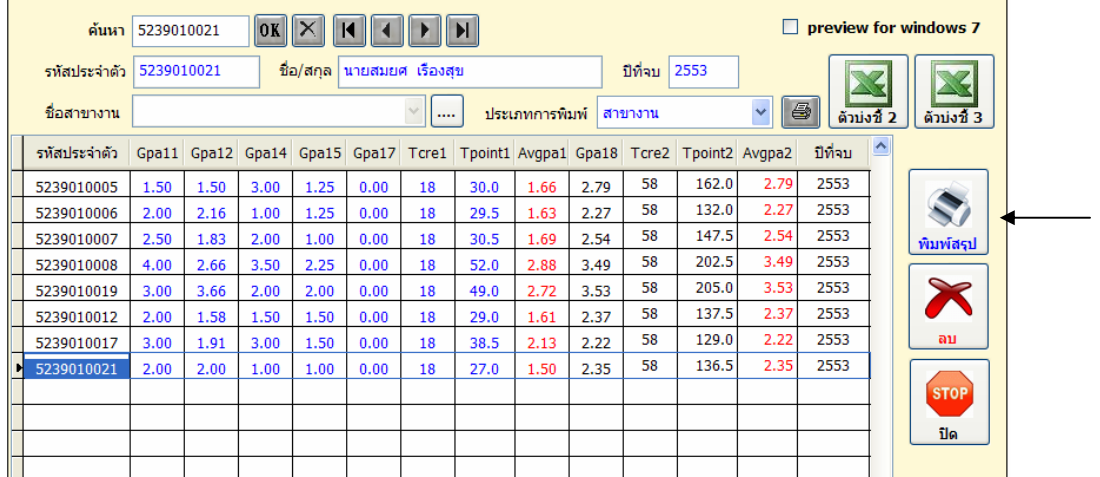

#### วิทยาลัยเทคนิกชลบุรี

สรุปคะแนนเฉลี่ย กลุ่มวิชาภาษาไทย กลุ่มวิชาภาษาอังกฤษ กลุ่มวิชาวิทยาสาสตร์ กลุ่มวิชาคณิตสาสตร์

ของผู้สำเร็จการศึกษาประกาศนิยบัตรวิชาชีพ ปีการศึกษา 2553

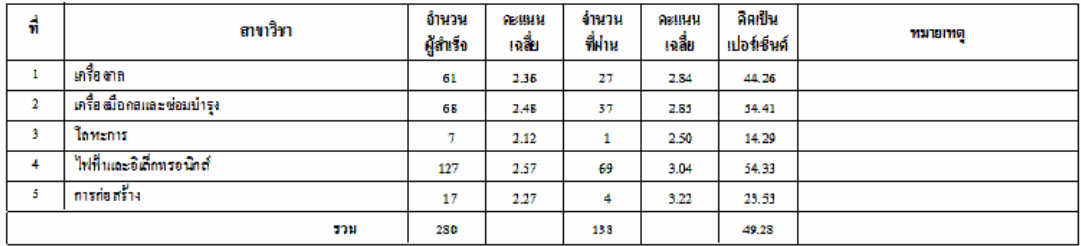

#### วิทยาลัยเทคนิกชลบุรี

สรูปคะแนนเฉลี่ย กลุ่มวิชาชีพสาขาวิชา และกลุ่มวิชาวิชาชีพสาขางาน

ของผู้สำเร็จการศึกษาประกาศนิยบัตรวิชาริพ ปีการศึกษา 2553

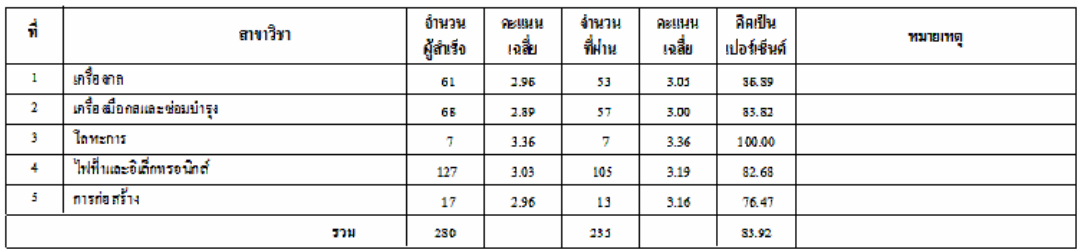

#### วิทยาลัยเกลนิกชลบุรี

#### สรุปคะแนนเฉลี่ย กลุ่มวิชาภาษาไทย กลุ่มวิชาภาษาอังกฤษ กลุ่มวิชาวิทยาสาสตร์ กลุ่มวิชาคณิตสาสตร์

ของผู้สำเร็จการศึกษาประกาศนิยบัตรวิชาชีพชั้นสูง ปีการศึกษา 2553

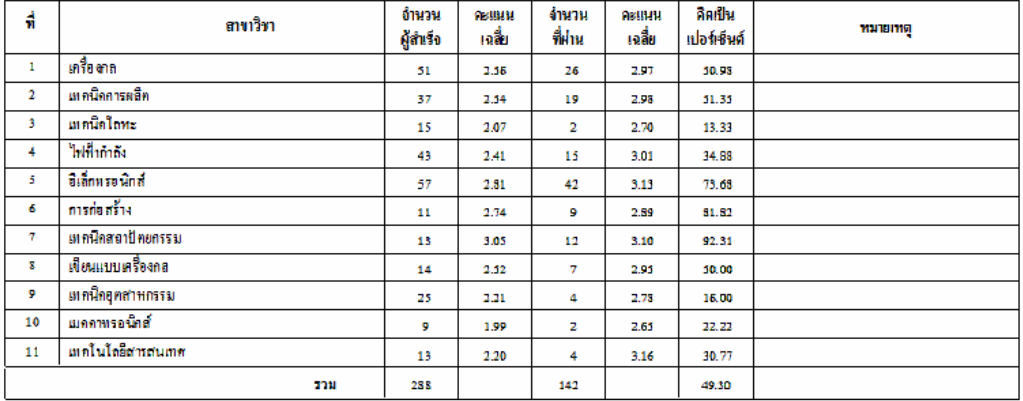

### วิทยาลัยเทคนิคชลบุรี สรูปคะแนนเฉลี่ย กลุ่มวิชาชีพสาขาวิชา และกลุ่มวิชาวิชาชีพสาขางาน ของผู้สำเร็จการศึกษาประกาศนิยบัตรวิชาชีพชั้นสูง ปีการศึกษา 2553

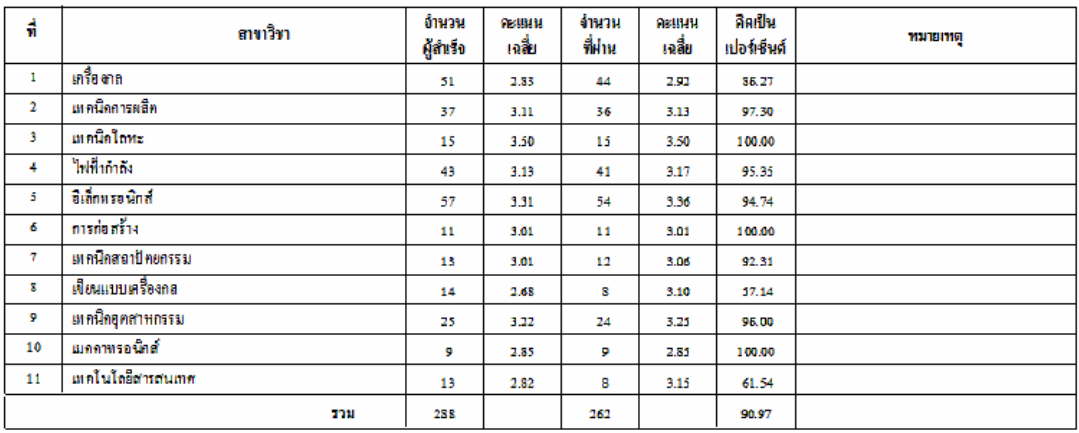

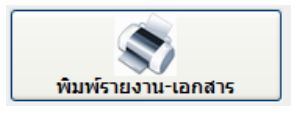

พิมพรายงานเอกสาร เปนการพิมพรายงานออกทางเครื่องพิมพตามรายการที่ปรากฏ ทานสามารถเลือกรายการที่ตองการพิมพได ดังนั้นจะกลาวถึงวิธีการพิมพรายงานเอกสาร บางรายการ เทานั้น สวนรายการที่ไมไดกลาวถึง ทานสามารถทําไดดวยตัวเอง เลือกรายการตามที่โปรแกรม ึ กำหนดให้ครบ และทำตามเงื่อนไขก็สามารถพิมพ์รายงานได้

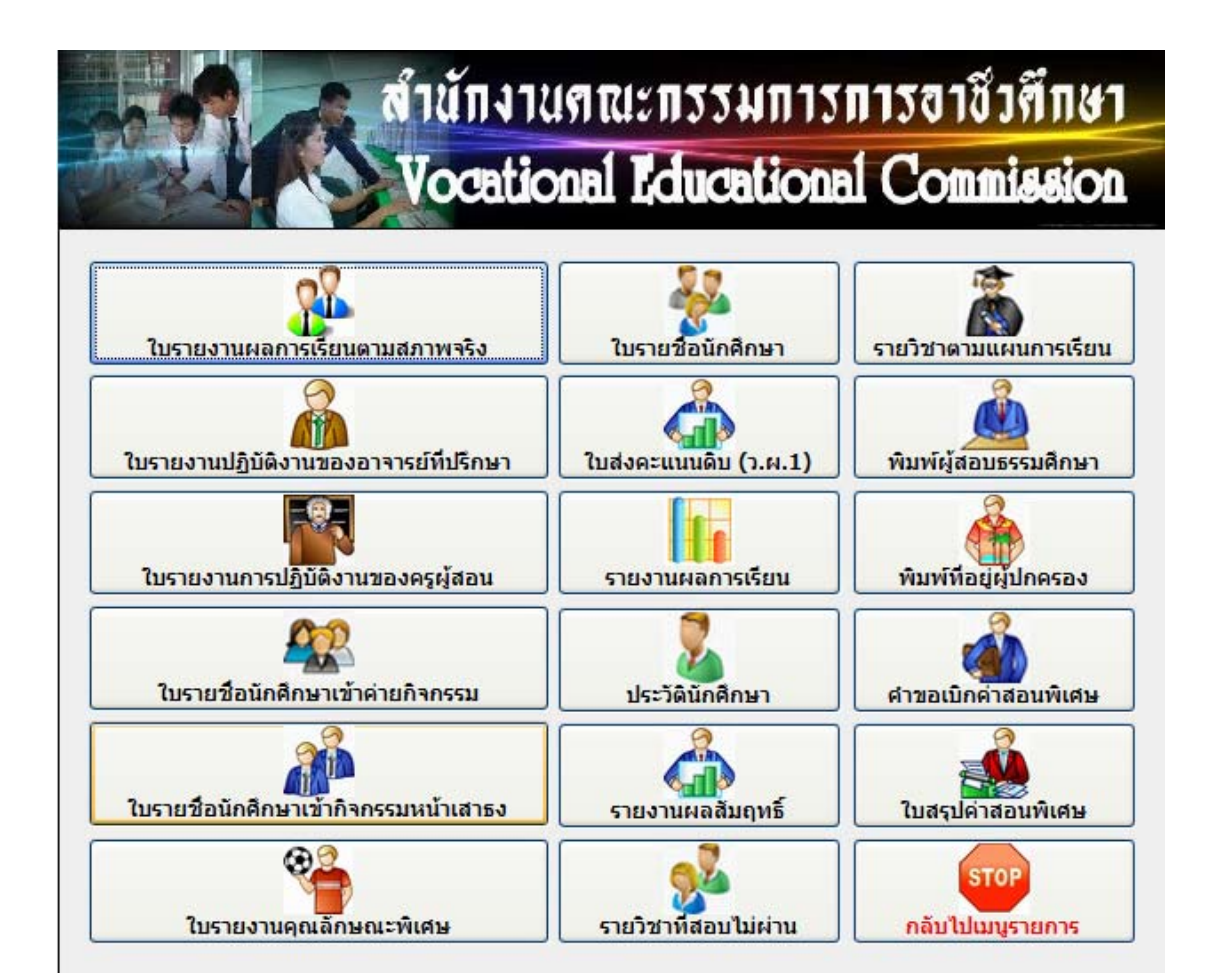

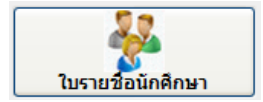

- เลือกกลุมเรียน
- ใสภาคเรียนและปการศึกษา
- กดปุม ใบรายชื่อ

สามารถ Save เปน Excel ไดโดยกดปุม สงออก

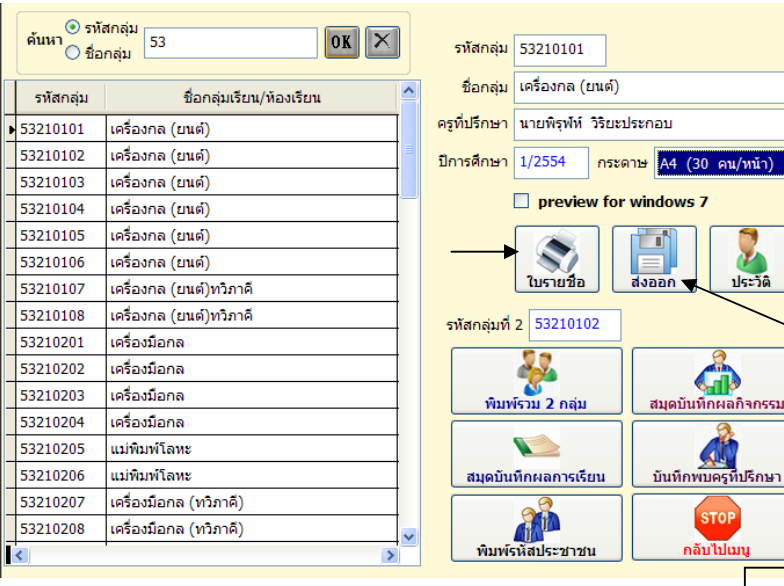

Excel

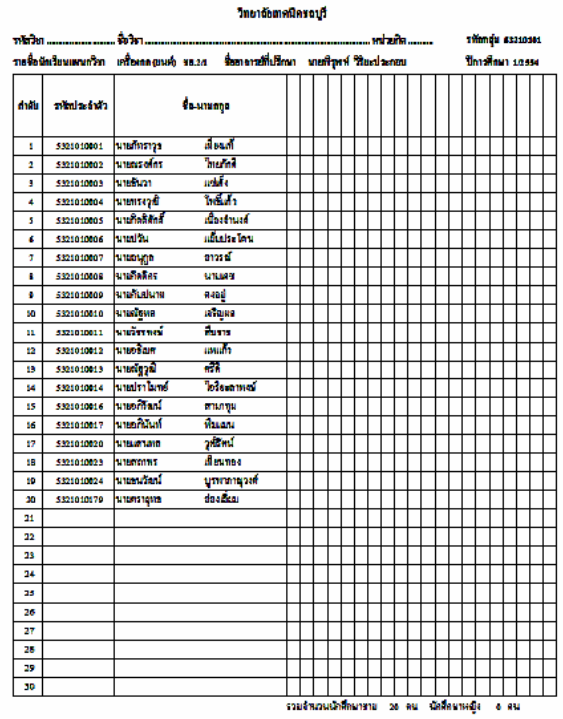

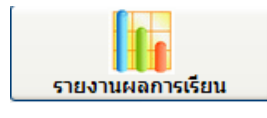

เปนการพิมพรายงานผลการเรียน ในแตละภาคเรียนที่ตองการ

- เลือกนักเรียน นักศึกษา ที่ตองการโดยใสรหัสหรือ
- คนหาจากชื่อ สกุล
- ใสภาคเรียน
- เลือกพิมพที่อยูผูปกครองหรือ ไมพิมพ
- กดปุม รายงานผลการเรียน

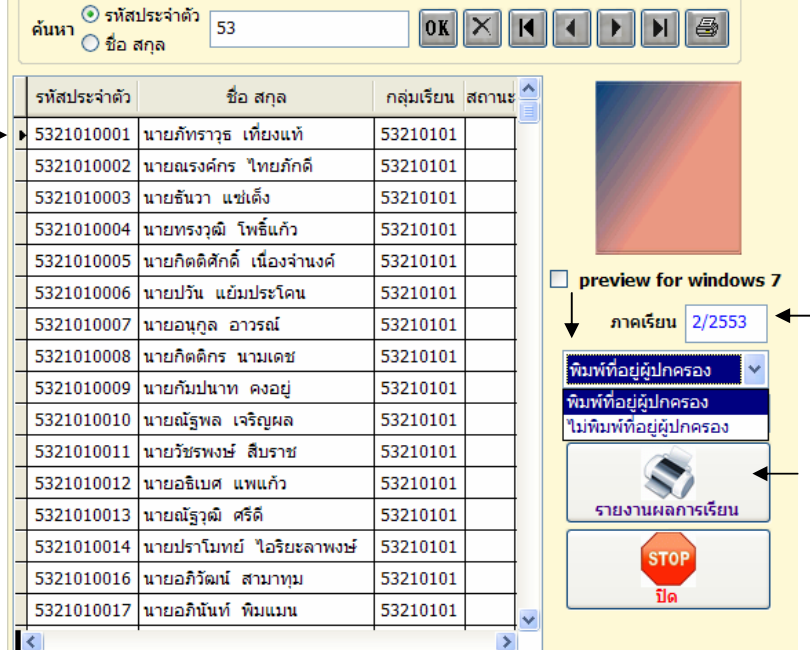

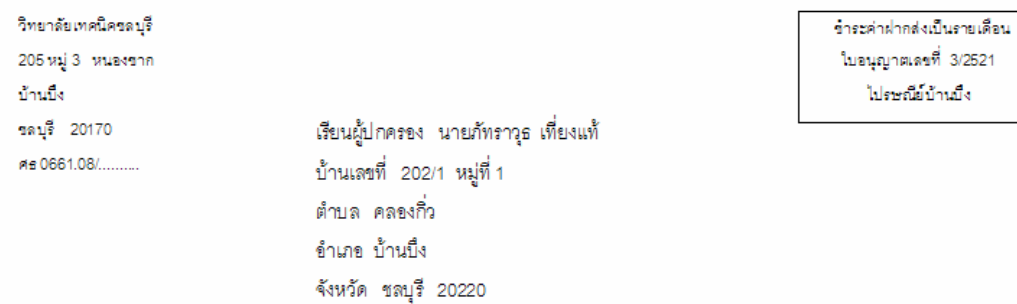

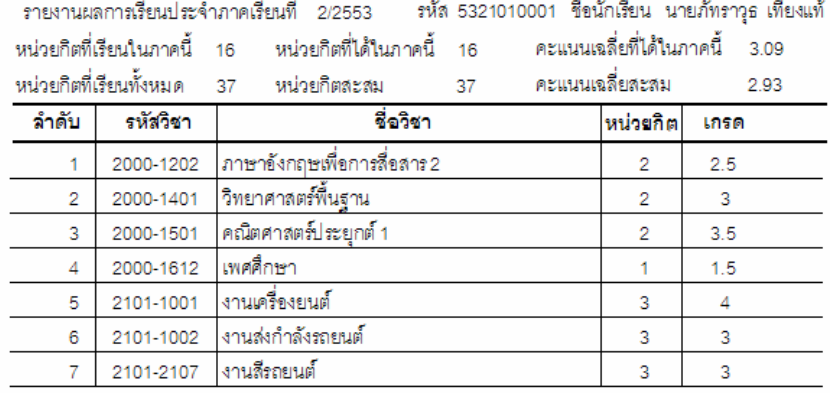

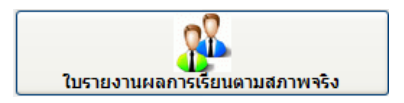

- เลือกกลุมการเรียน
- เลือกภาคเรยนี
- กดปุม พิมพรายงาน

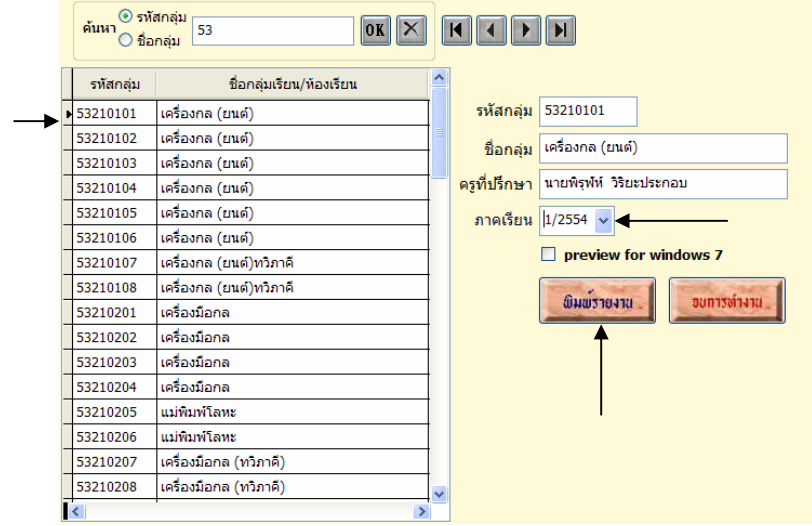

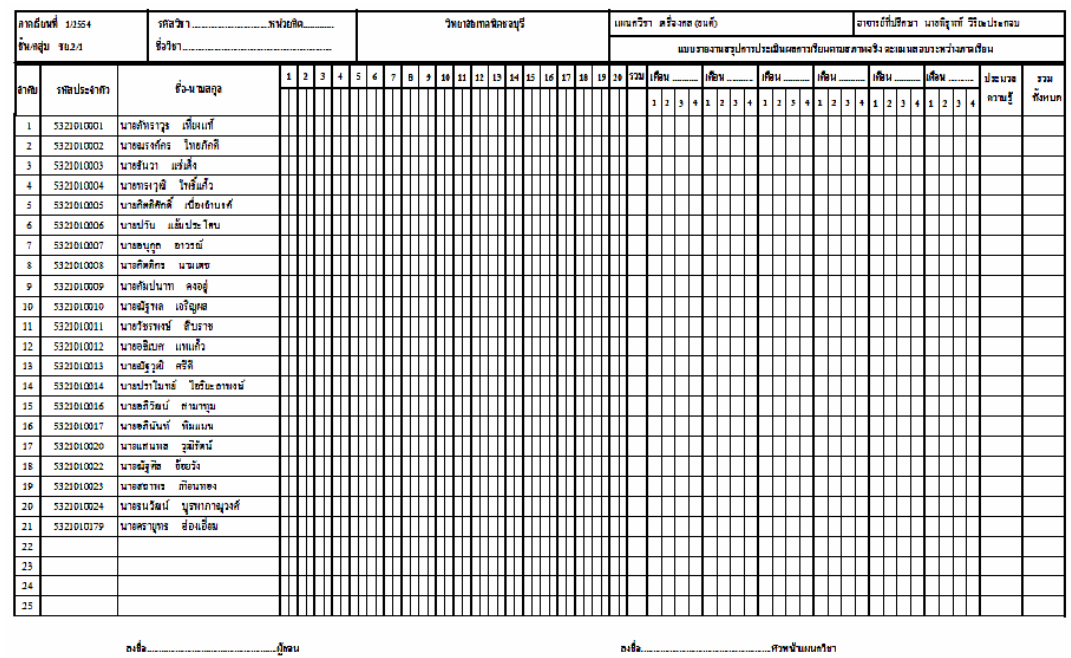

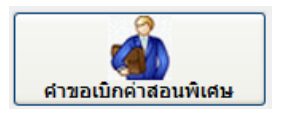

การพิมพ์คำขอเบิกค่าสอนพิเศษ ท่านจะต้องมีตารางสอนครูที่ถูกต้องสมบูรณ์แล้ว ถ้าท่านไม่ กรอกขอมูลตารางสอน รายการนี้ไมสามารถพิมพรายงานได

# - ใสรหัสครูหรือเลือกครู

ที่ตองการ

- เลือกภาคเรียน
- ใสสัปดาหที่จะเบิก
- กดปุม คําขอเบกิ

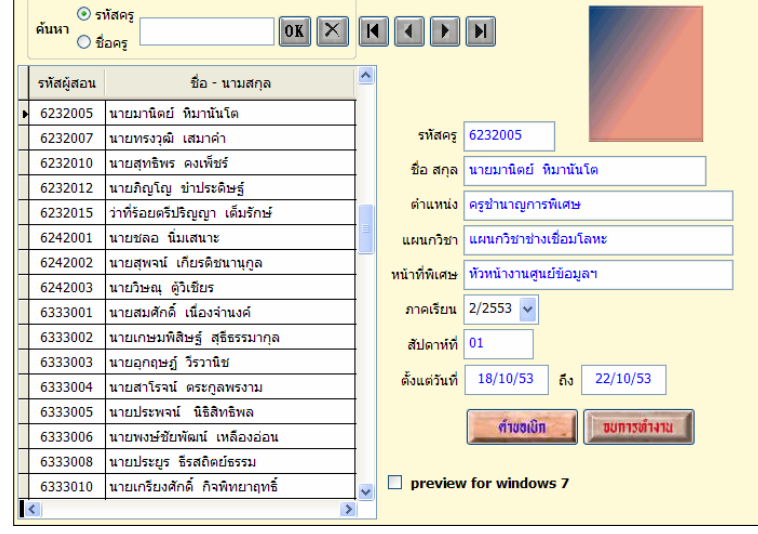

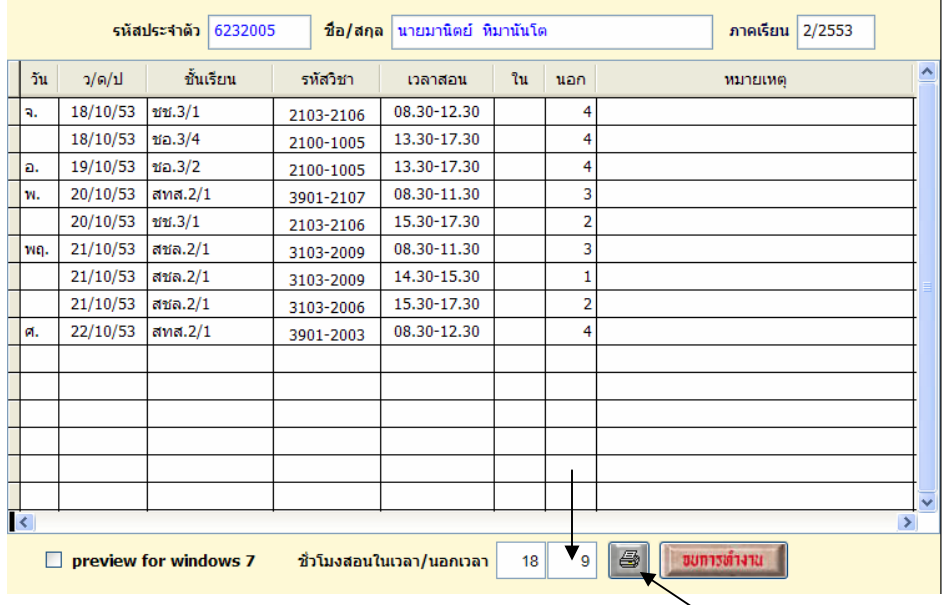

- ใสคาบนอกเวลาที่เบิก ทเหล ี่ ือโปรแกรมจะปรับเปนใน อัตโนมัติ
- กดรูปเครื่องพิมพ เพื่อพิมพรายงาน

| ในเปิดข่ายอนฟีเกษ                                                       |                             |                                                                                            |                                        |            |                          |                                           | diametri s |   |  |
|-------------------------------------------------------------------------|-----------------------------|--------------------------------------------------------------------------------------------|----------------------------------------|------------|--------------------------|-------------------------------------------|------------|---|--|
| drawin                                                                  |                             |                                                                                            |                                        |            |                          |                                           |            |   |  |
|                                                                         | ข้างเข้า เกมาปัดสำรับเป็นได | สามหน่ง ห้าหน้างานรูนย์ข้อมูลๆ                                                             |                                        |            |                          |                                           |            |   |  |
| ทั้งกัน วิทยาลัยเลยนิทรอบุรี<br>(ไข้านวยการวิทยาลัยสารนิเจทามุริ<br>ńв. |                             |                                                                                            | หม่ในการเป็นสินค่าสถานในกา<br>Katol HI |            |                          |                                           |            |   |  |
|                                                                         |                             |                                                                                            |                                        |            |                          |                                           |            |   |  |
|                                                                         | mentional and a             | [ ] สุดน่านดับมือแม่ที่กลางจนปลาย(ปาส.ปาท.)<br>r : มีระบ <sup>ุ</sup> ที่กมาคลาเปลายณ์วย.) |                                        |            |                          |                                           |            |   |  |
|                                                                         |                             |                                                                                            |                                        |            |                          |                                           |            |   |  |
|                                                                         |                             | วีนที่ 18 เสื้อน สุดาคม พ.ศ. 2553                                                          |                                        |            |                          | ถึงวันที่ 22 เสียน คุณหม พ.ศ. 2555 กังนี้ |            |   |  |
| awd                                                                     | <b>vitrian</b>              | รั้งวิน                                                                                    | ma <del>fin</del> na                   | รั้วโมเกอน |                          | <b>TEINIREA</b>                           |            |   |  |
| 1.15/10/33                                                              | 2105-2108                   | 517,571                                                                                    | 08.50-12.50                            | ٠          |                          |                                           |            |   |  |
|                                                                         | 2100-1005                   | 10,386                                                                                     | 11.50 17.50                            | ۵          |                          |                                           |            |   |  |
| 9.1910/53                                                               | 2100-1005                   | 49.922                                                                                     | 11:30:17:30                            | z          |                          |                                           |            |   |  |
| 91201053                                                                | 3001-2147                   | 99828                                                                                      | 04:30:41.30                            | ŧ          |                          |                                           |            |   |  |
|                                                                         | 2101-2100                   | 51.34                                                                                      | 11.50.17.50                            | z          |                          |                                           |            |   |  |
| Vin 21/10/13                                                            | 3105-2009                   | 17123                                                                                      | 08:30:41.30                            | ۷          |                          |                                           |            |   |  |
|                                                                         | \$109,2000                  | 17712.5                                                                                    | 14:30:11:30                            | ł.         |                          |                                           |            |   |  |
|                                                                         | 3105-2006                   | tira za                                                                                    | 11:30:17:30                            | z          |                          |                                           |            |   |  |
| <b>W2200/S3</b>                                                         | 3501 2043                   | 10020                                                                                      | 06.30-12.30                            | ۵          |                          |                                           |            |   |  |
|                                                                         |                             | รวมด้านวนจำโมงตอนตั้งพยด                                                                   | 27                                     |            | รวมชั่วโมงในเวยงาเอกเวยา |                                           | 15         | 9 |  |

ได้คราจในเปิดทำสอนนี้แล้ว จอรับรองว่าผู้เปิดมีสิทธิ์เปิดใต้ตามระเบียนและจำนวนที่จอเปิดจริง

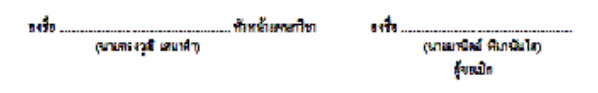

 ทานตองการเบิกกี่สัปดาห ก็พิมพแตละสัปดาหเชน เบิกสัปดาหที่ 1- 4 ดังนั้นก็จะพิมพรายงาน 4 ครั้ง

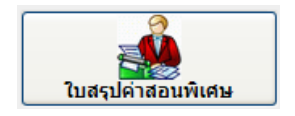

# ี่ เมื่อท่านพิมพ์ใบคำขอเบิกแต่ละสัปดาห์แล้ว ขั้นตอนต่อไปก็พิมพ์ใบสรุปค่าสอนพิเศษ ดังนี้

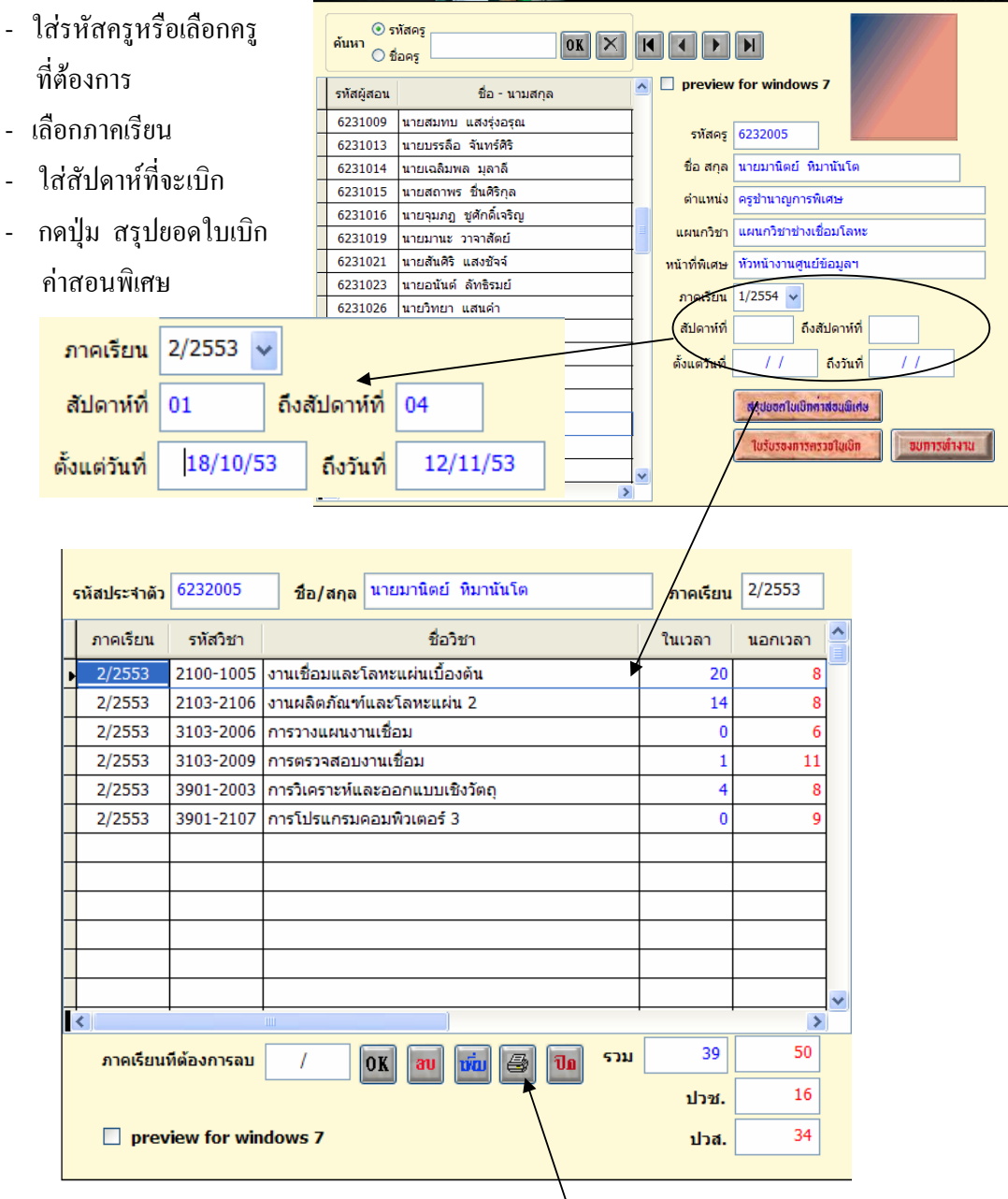

ท่านสามารถปรับรายวิชาที่ต้องการเบิก โดยแก้ไขตัวเลขได้ตามต้องการที่จะเบิก เมื่อปรับตัวเลขเรียบรอยแลว ก็กดปุมรูปเครื่องพิมพ เพื่อพิมพรายงาน

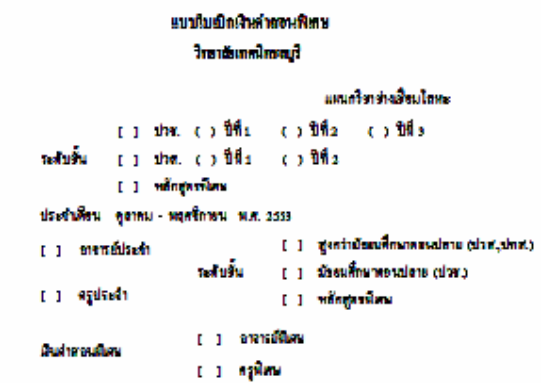

ชื่อ นายมานิตย์ หิวกนันโด สำแหน่ง หรูจำนายการฟิสน

| ölümli  | ระสวยพื้นหม        | stärkn.   | d Shn                           |                | <b>Tal</b><br>4 Lu<br>waan |
|---------|--------------------|-----------|---------------------------------|----------------|----------------------------|
|         |                    |           |                                 | hann           |                            |
| $1 - 4$ | 189.9.53 12 718.53 | 2100-1005 | งานเลื่อนและโลหะแฟนเมื่องดัน    | 20             |                            |
|         |                    | 2108 2105 | งานคริคกันจนเละโลหะแฝน 2        | и              | 8                          |
|         |                    | 1105-2005 | การวางแผนกาเส <b>ร</b> ณ        | $\blacksquare$ |                            |
|         |                    | 3145-2009 | การครวบคนงานเรื่อม              | ٤              |                            |
|         |                    | WH 2003   | ทางวิหาายทั้งกอยจกผม แล้ว จักถู | 4              | в                          |
|         |                    | 3901 2107 | การไปรแกรมคอมพิวเตอร์ ร         |                | g                          |
|         |                    |           |                                 |                |                            |
|         |                    |           |                                 |                |                            |
|         |                    |           |                                 |                |                            |
|         |                    |           |                                 |                |                            |
|         | 39                 | 28        |                                 |                |                            |

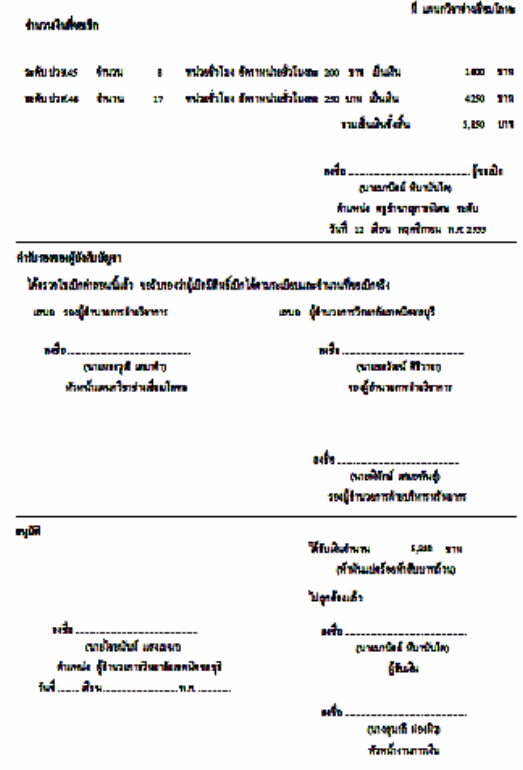

Copyright © 2011 Vocation Education Commission. All rights reserved. www.vec.go.th

 เมื่อพิมพสรุปคําขอเบิกพิเศษทุกคนในแผนกวิชาแลว ก็พิมพรายงานใบรับรองการ การตรวจใบเบิก ซึ่งจะสรุปเปนรายแผนกวิชา โดยใหเลือกไปที่คนแรกของแผนก จากนั้นกดปุม

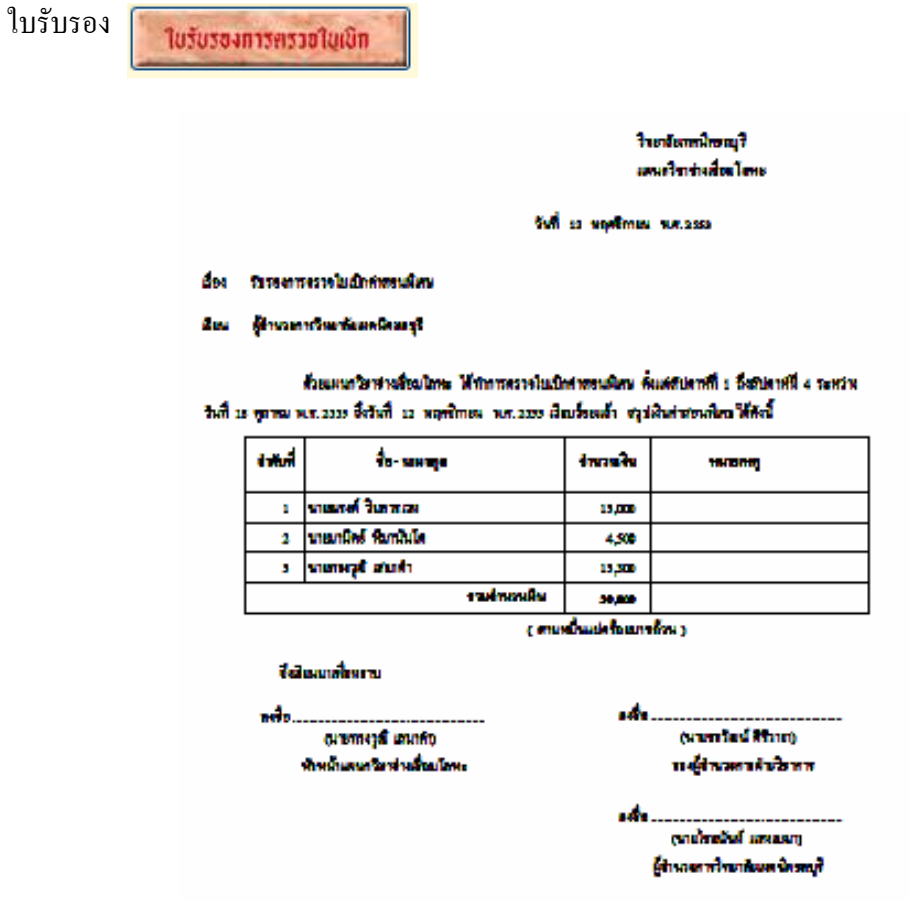

 การพิมพรายงานเอกสาร ถาขอมูลครบถวนการรายงานขอมูลก็จะออกมาสมบูรณ ดังนั้น ทานสามารถลองพิมพรายงานเอกสารบางรายการที่ไมไดกลาวถึงได หรือถาหากมีปญหา ้จะสอบถามรายละเอียดเพิ่มเติมได้จากทีมงาน ผู้พัฒนาโปรแกรม วิทยาลัยเทคนิคชลบุรี อ.บ้านบึง จ.ชลบุรี โทร. 038-485202 ตอ 127 หรือ โทร. 0897484787 , 0817116565 , 0815828788 หรือ ทานสามารถ Download โปรแกรมเวอรชั่นใหมไดที่ www.chontech.ac.th\std2011\